### ■データ伝送(総合振込・給与・賞与振込)

#### ●振込データの新規作成(総合振込)

お客様の持つ契約口座から、取引毎に振込先口座情報および、日付、金額を指定し、複数の振込を一括で行うこ とができます。

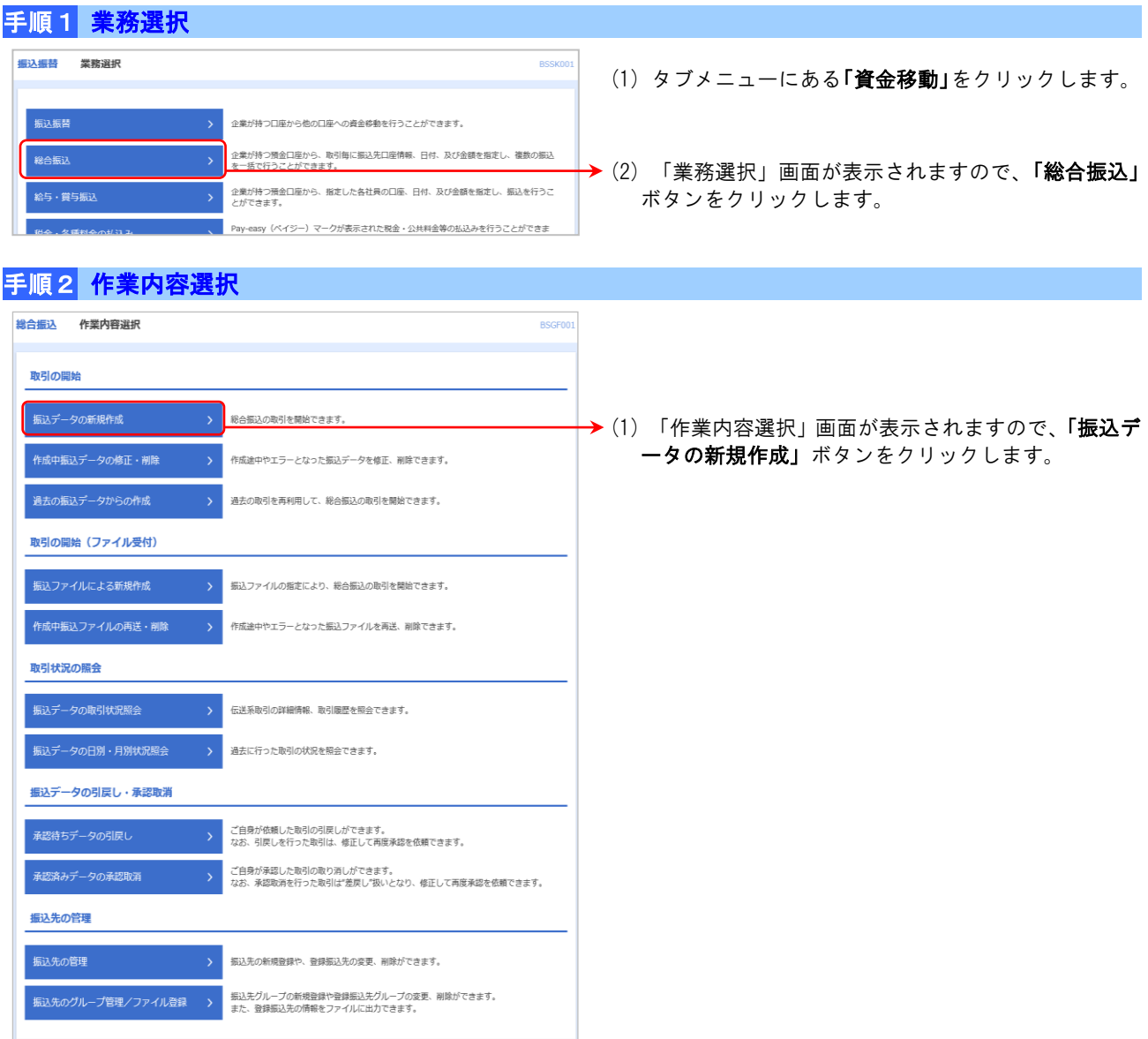

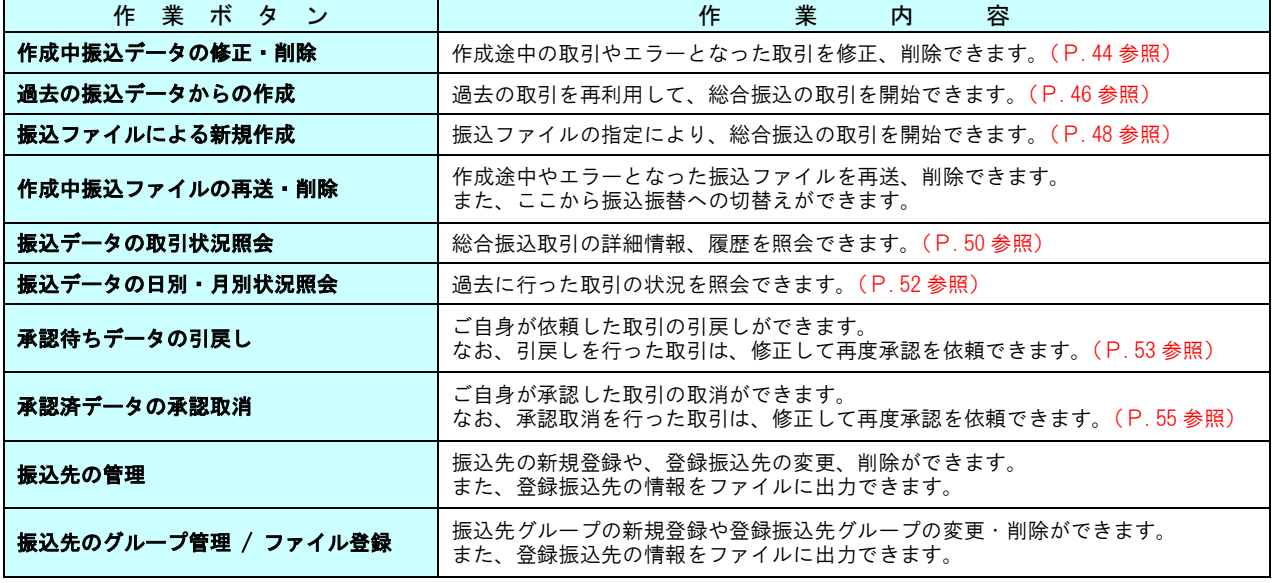

#### 資金移動サービス(データ伝送・振込データの新規作成[総合振込])

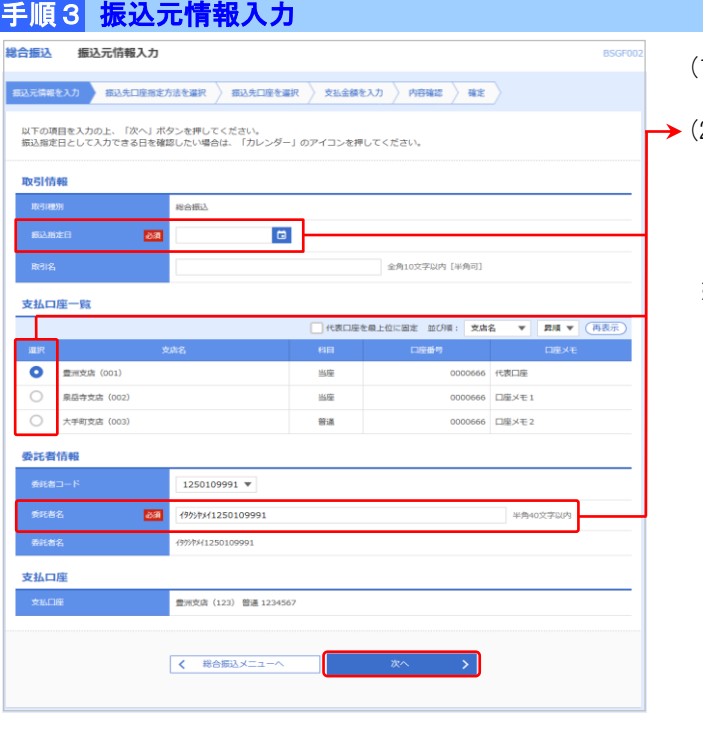

- (1) 「振込元情報入力」画面が表示されます。
- (2) 「振込指定日」「委託者名」(任意で「取引名」)を入 カし、支払口座の覧から支払口座を選択後、「次へ」 ボタンをクリックします。
- ※ 取引名が未入力の場合、「○月○日作成分」が設定されます。 (○月○日は振込データ作成日)

### 手順4 振込先口座指定方法選択

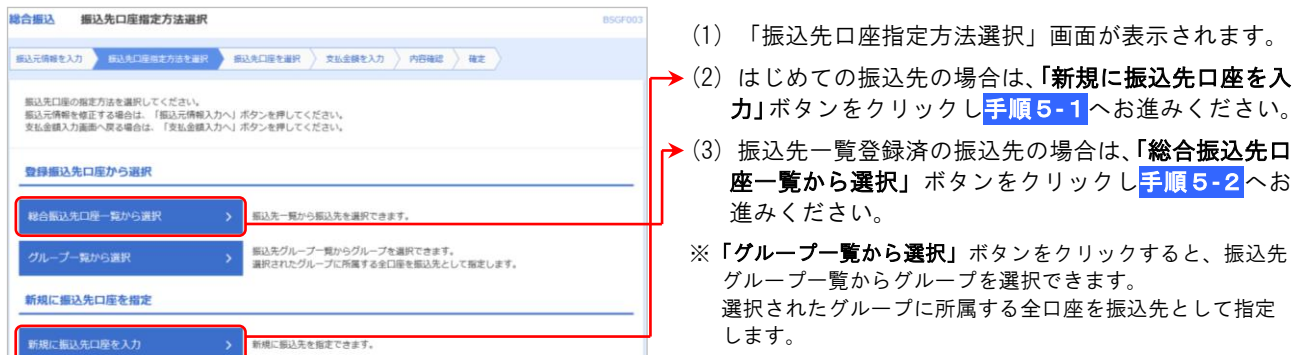

# 手順5-1 新規振込先口座入力

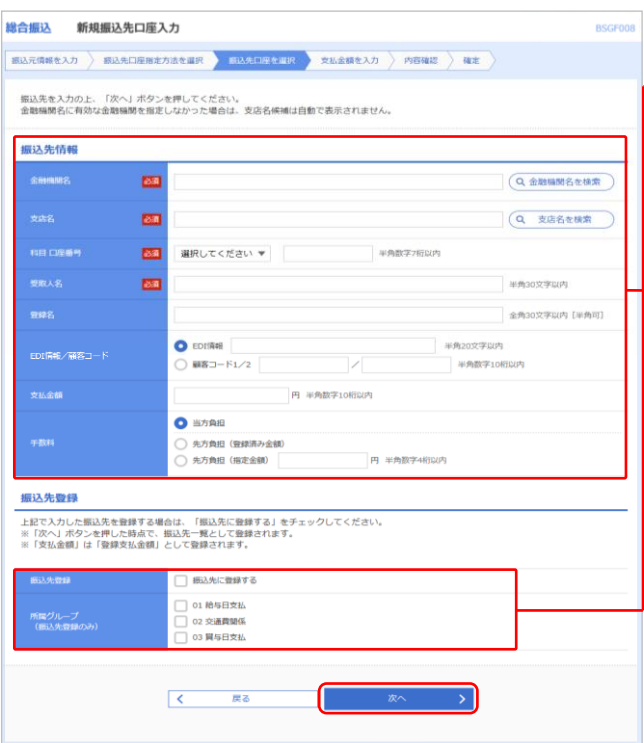

- (1) 「新規振込先口座入力」画面が表示されます。
- → (2) 振込先情報・振込先登録(次頁表参照)を入力し、 「次へ」ボタンをクリックして、<mark>手順6</mark>へお進みく ださい。
	- ※ 各項目の内容につきましては、次頁をご覧ください。

※ 入力した振込先を登録する場合は「振込先に登録する」に チェックしてください。

### 資金移動サービス(データ伝送・振込データの新規作成[総合振込])

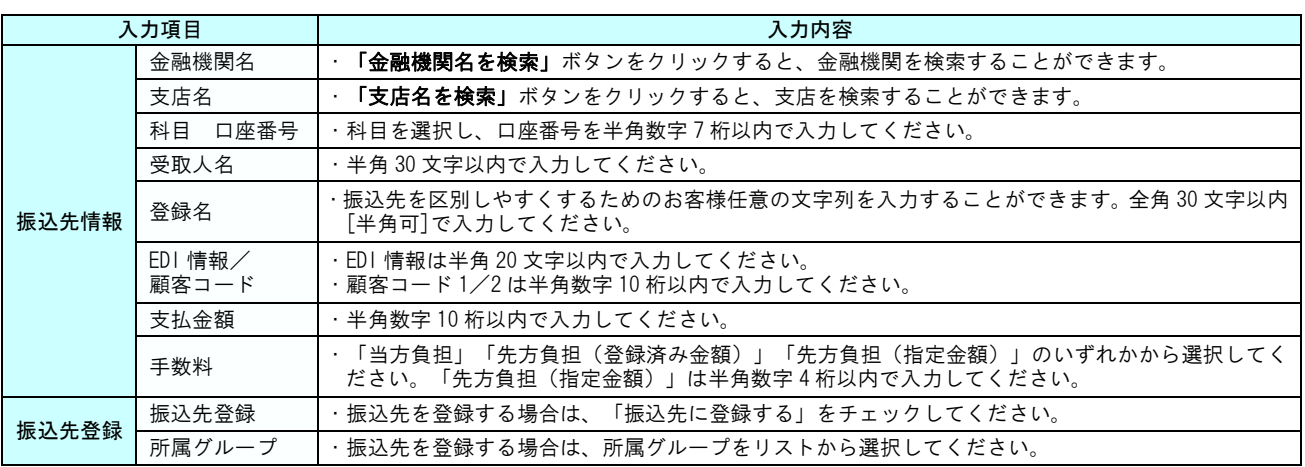

### 手順5**-**2 登録振込先口座選択

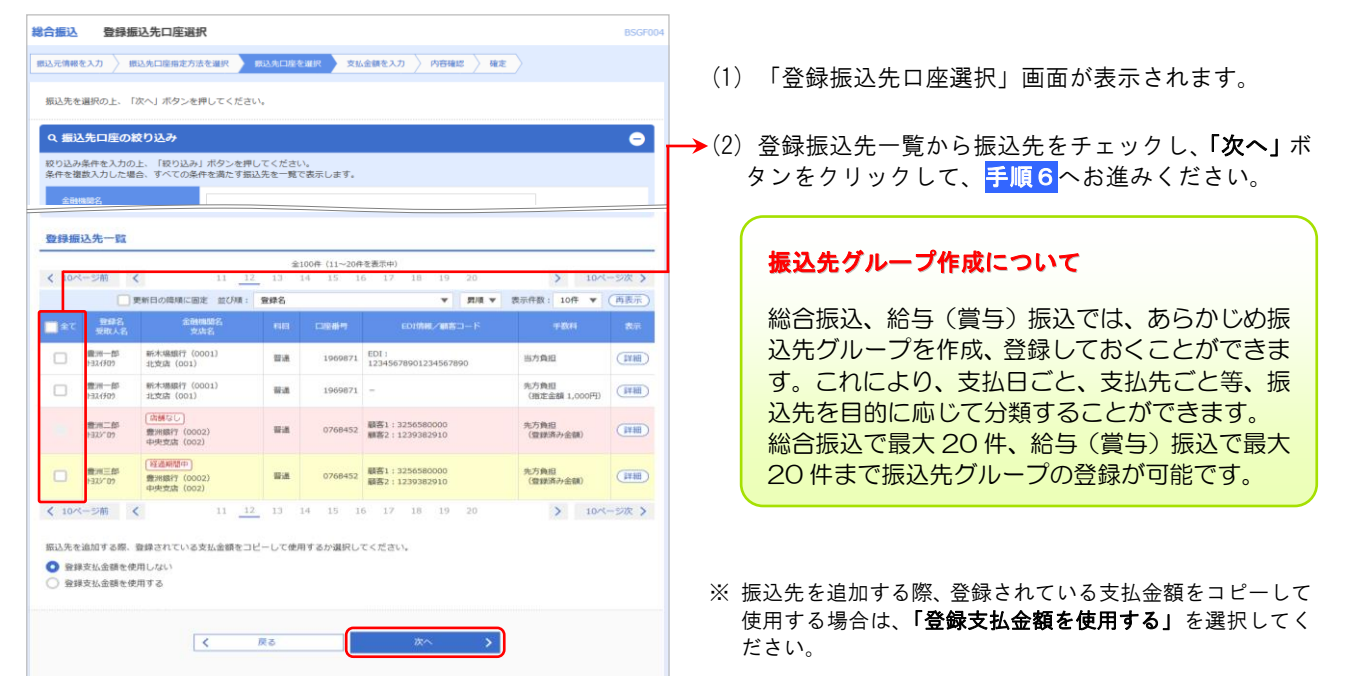

### 手順6 支払金額入力

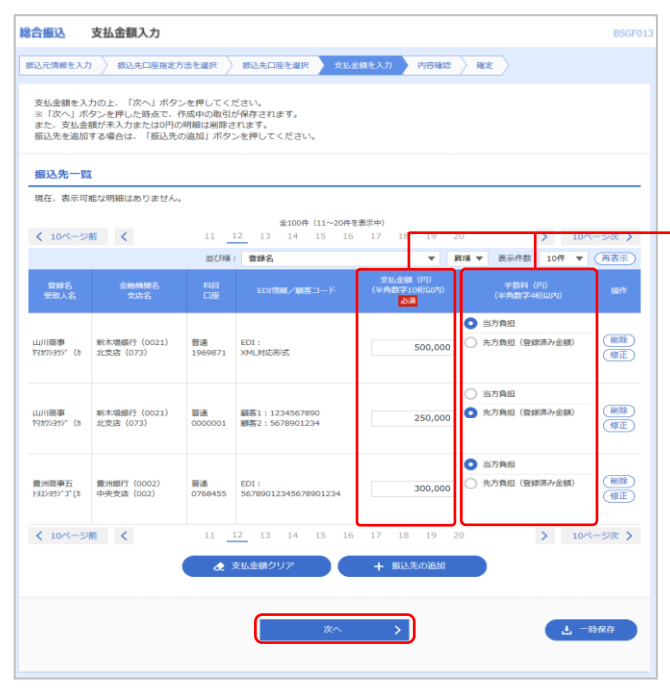

- (1) 「支払金額入力」画面が表示されます。
- →(2) 「支払金額」「手数料」を入力し、「次へ」ボタンを クリックします。
- ※「支払金額クリア」ボタンをクリックすると、入力した支払 金額を未入力状態に戻すことができます。
- ※「振込先の追加」ボタンをクリックすると、<mark>手順4に戻り振</mark> 込先を追加することができます。
- ※「一時保存」ボタンをクリックすると、作成しているデータを 一時的に保存することができます。

#### 資金移動サービス(データ伝送・振込データの新規作成[総合振込])

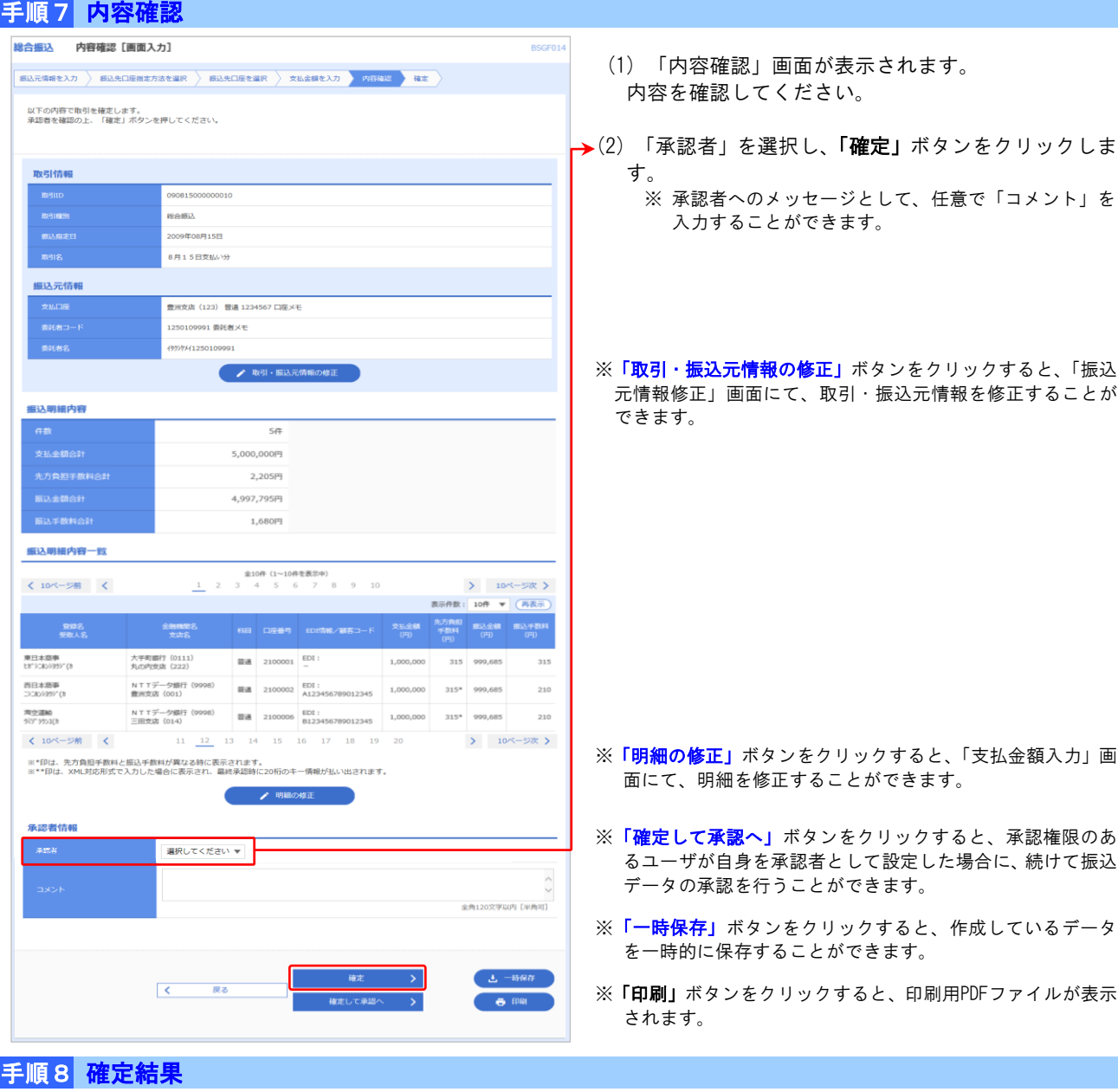

**BSGFO1** 

> 10ページ次 > 图示件数: 10件 ▼ (再表示)

> 10ページ次 >

 $315$ 

210

 $\sqrt{210}$ 

315 999,685

総合振込 確定結果 [画面入力]

以下の取引を確定しました。 取引情報

 $\langle 10 \times -500 \rangle$ 

東日本国事<br>th"32839397(h

画日本語事<br>コミルショウ「CI

海空運輸<br>927 99:3(8)

**承認者情報** 

 $10< -5<sup>th</sup>$  <

manes<br>BATWHE 振込明細内容一覧

大平町銀行 (0111)<br>丸の内支店 (222)

NTTデータ銀行 (9998)<br>三田文店 (014)

**美洲太郎** 2009年08月15日

※\*印は、先方負担手数料と描込手数料が異なる時に表示されます。

 $\begin{tabular}{c|cccccc} & & $\hat{\mathfrak{A}}$ 100}\mathfrak{f} & (11 \sim 20\mathfrak{f}\mathfrak{f}\mathfrak{f}\overline{\mathfrak{g}}\overline{\mathfrak{g}}\overline{\mathfrak{g$ 

 $\begin{tabular}{|c|c|c|c|} \hline \rule{0mm}{3mm} $\blacksquare$ & 2100001 & $\begin{array}{c} \rule{0mm}{3mm} \rule{0mm}{3mm} \rule{0mm}{3mm} \rule{0mm}{3mm} \rule{0mm}{3mm} \end{array}$ \hline \end{tabular}$ 

 $11 \quad \begin{array}{|ccc|} 12 & 13 & 14 & 15 & 16 & 17 & 18 & 19 & 20 \end{array}$ 

8月15日支払い分です。確認よろしくお願いします。

NTTデータ銀行 (9998) 图通 2100002 EDI: 1,000,000 315\* 999,685<br>雷洲支店 (001)

 $1,000,000$ 

(1) 「確定結果」画面が表示されます。 確定結果内容をご確認ください。

※「印刷」ボタンをクリックすると、印刷用PDFファイルが表示 されます。

39

### ●振込データの新規作成(給与・賞与振込)

企業が持つ預金口座から、指定した各社員の口座および、日付、金額を指定し、振込を行うことができます。

# 手順1 業務選択

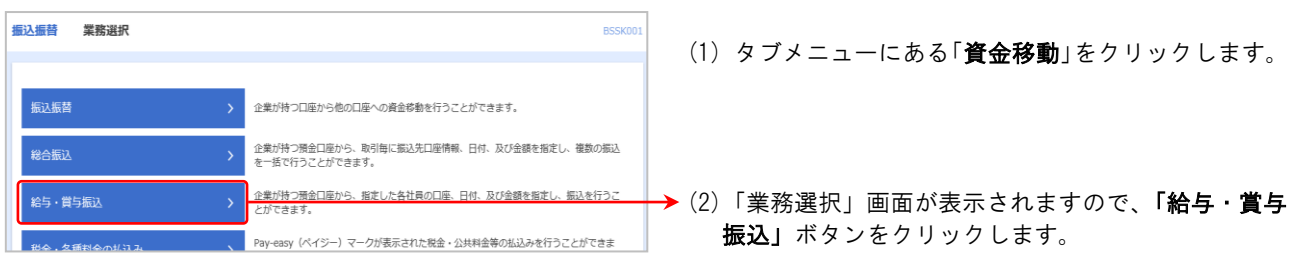

# 手順2 作業内容選択

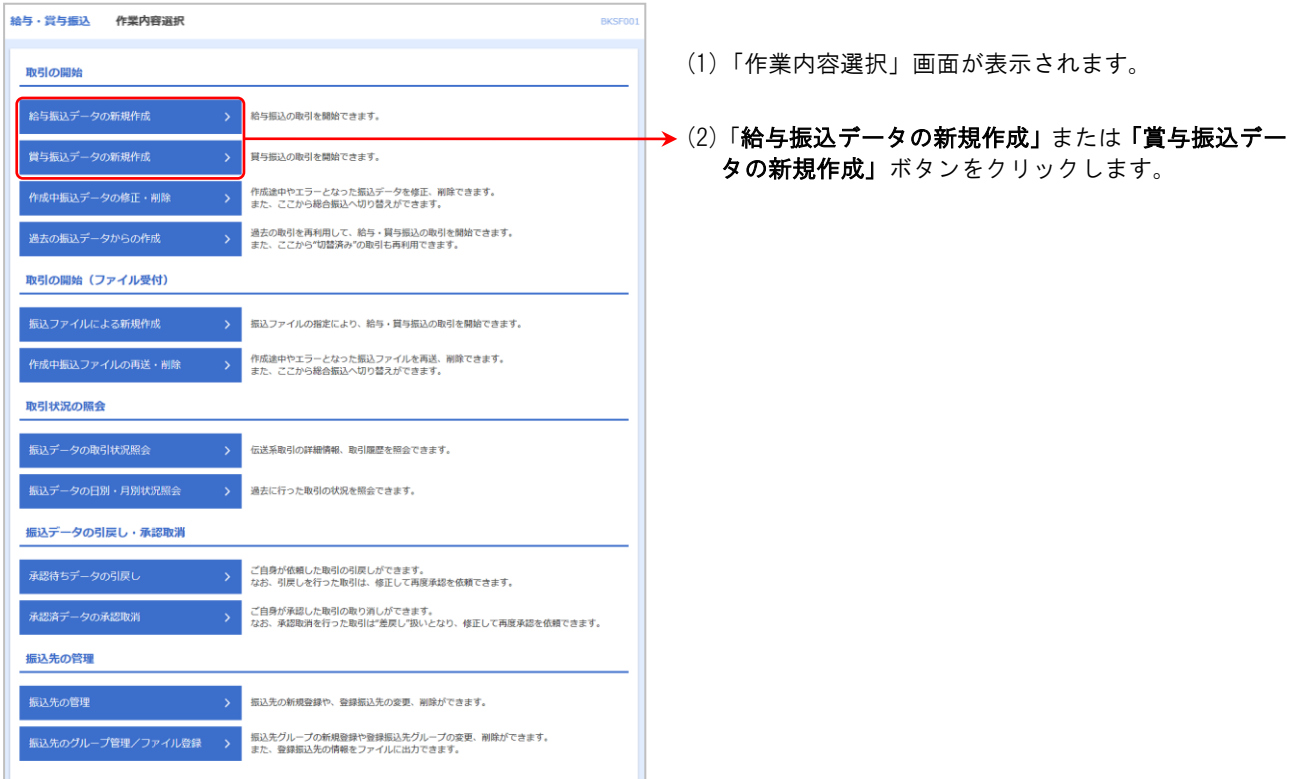

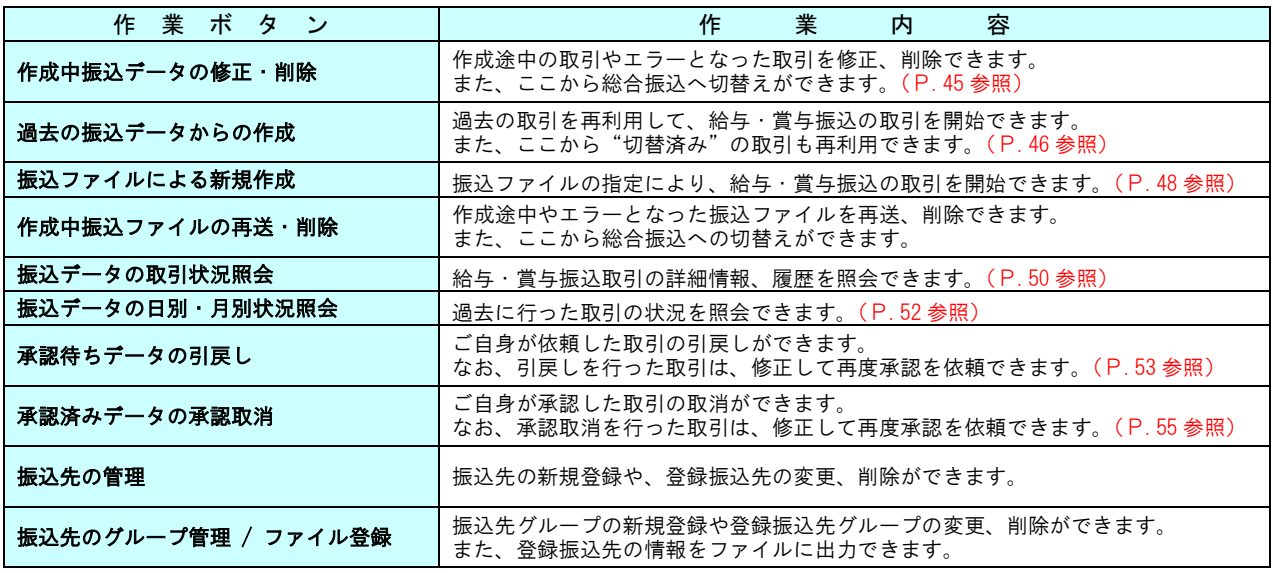

# 手順3 振込元情報入力

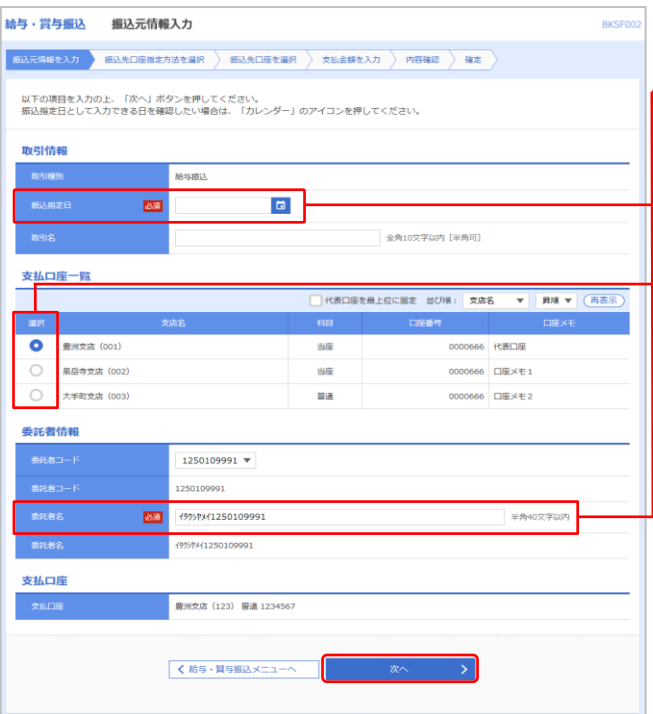

- (1) 「振込元情報入力」画面が表示されます。
- ← (2) 「振込指定日」「委託者名」(任意で「取引名」)を入 カし、支払口座ー覧から支払口座を選択後、「次へ」 ボタンをクリックします。
	- ※ 取引名が未入力の場合、「○月○日作成分」が設定され ます。(○月○日は振込データ作成日)

# 手順4 振込先口座指定方法選択

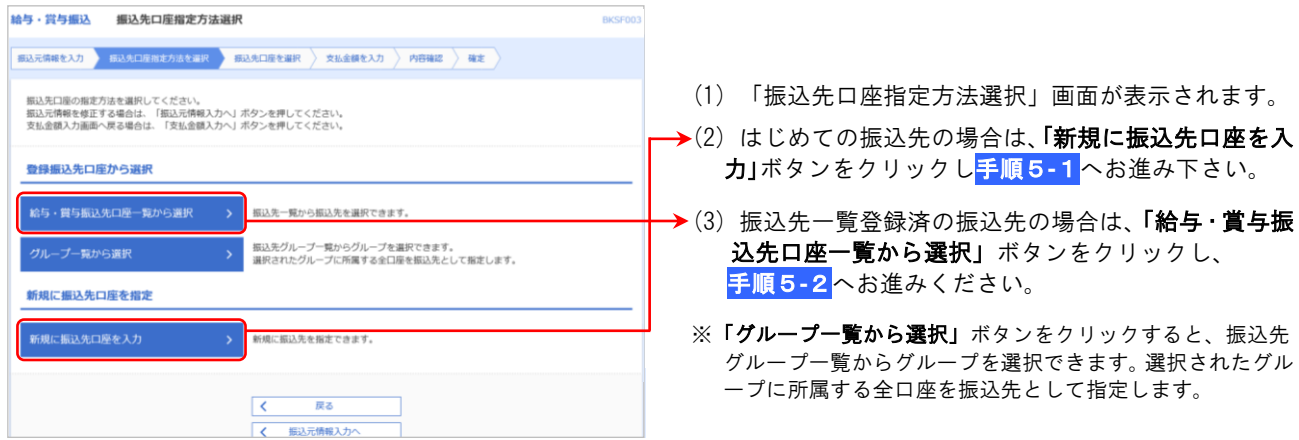

### 手順5-1 新規振込先口座入力

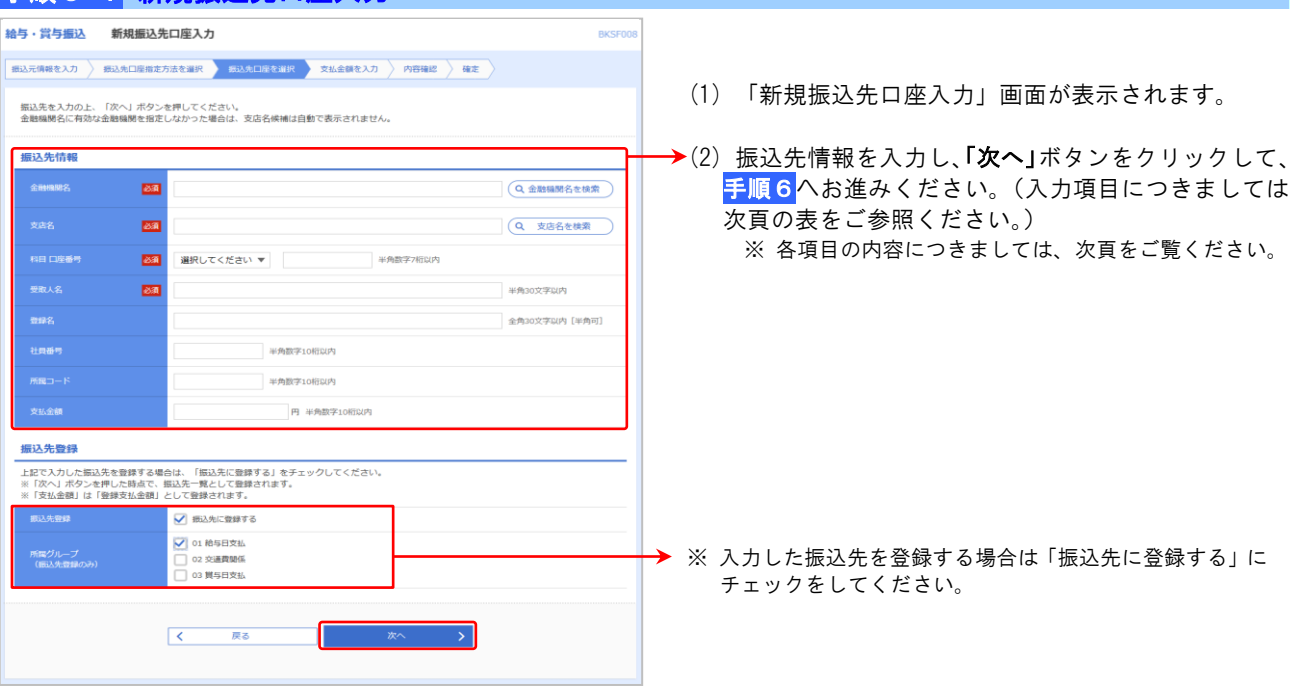

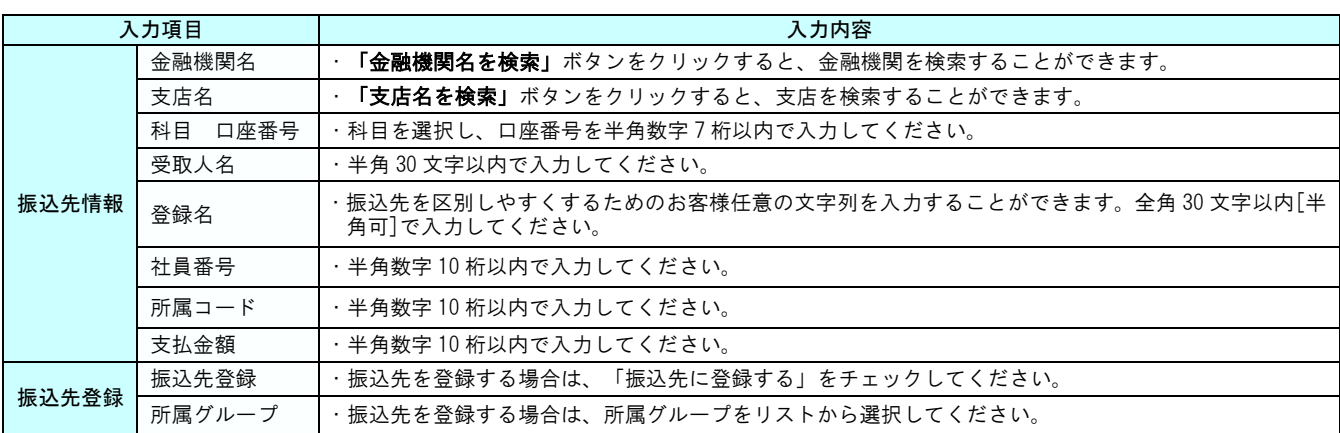

# 手順5**-**2 登録振込先口座選択

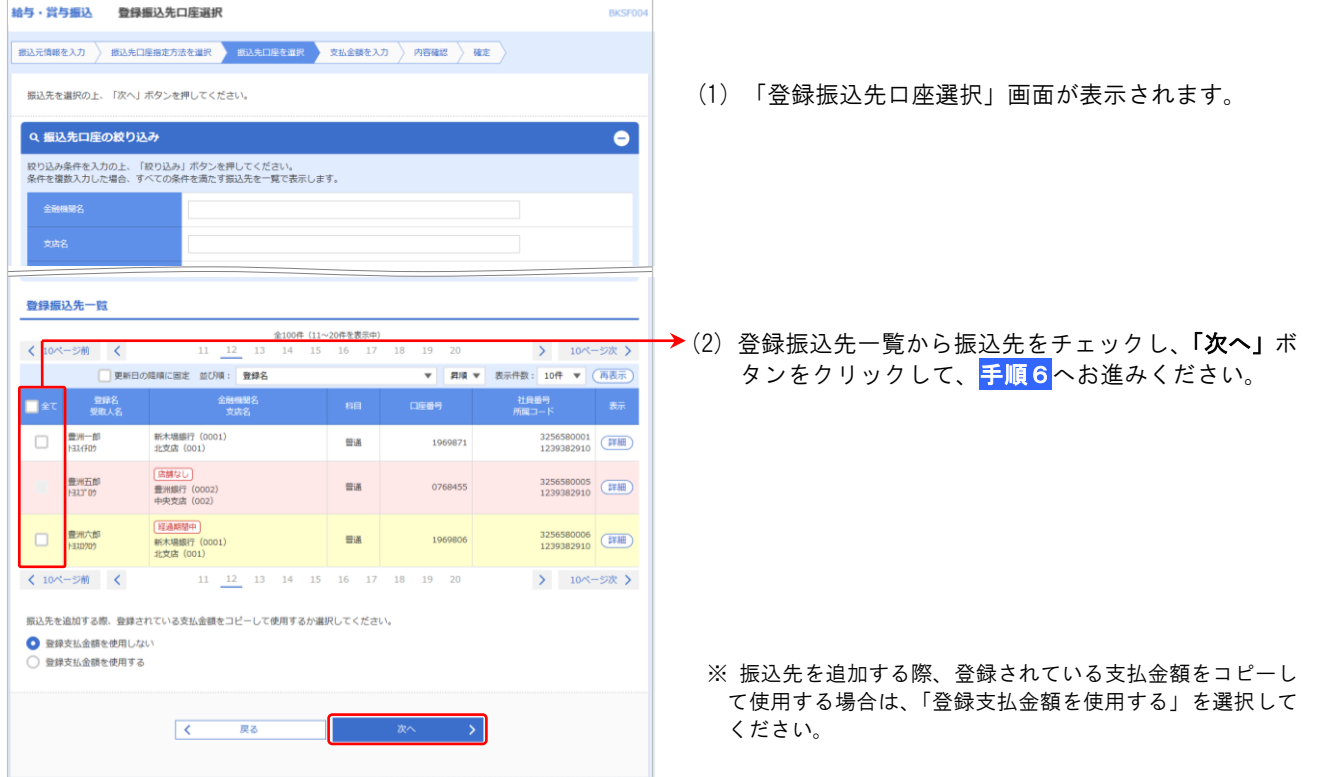

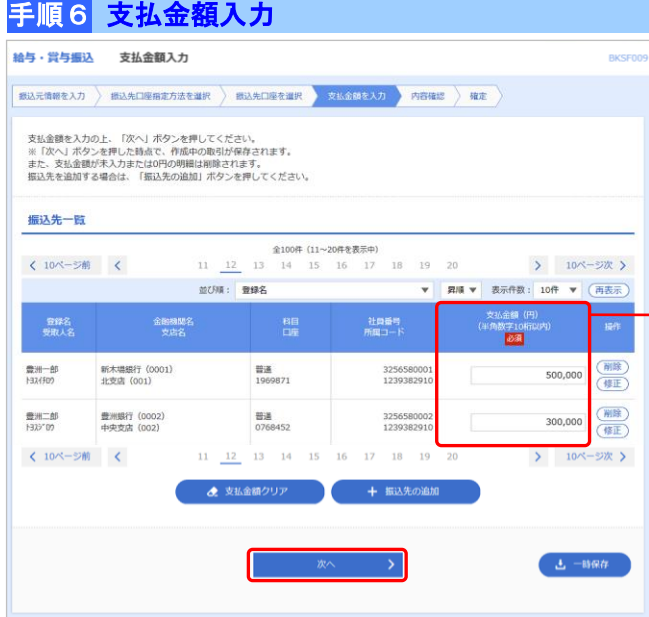

- (1)「支払金額入力」画面が表示されます。
- **→(2) 支払金額を入力し、「次へ」**ボタンをクリックします。
	- ※「支払金額クリア」ボタンをクリックすると、入力した支払 金額を未入力状態に戻すことができます。
	- ※「**振込先の追加」**ボタンをクリックすると、<mark>手順4に戻り、</mark> -------------------<br>振込先を追加することができます。
	- ※「一時保存」ボタンをクリックすると、作成しているデータ を一時的に保存することができます。

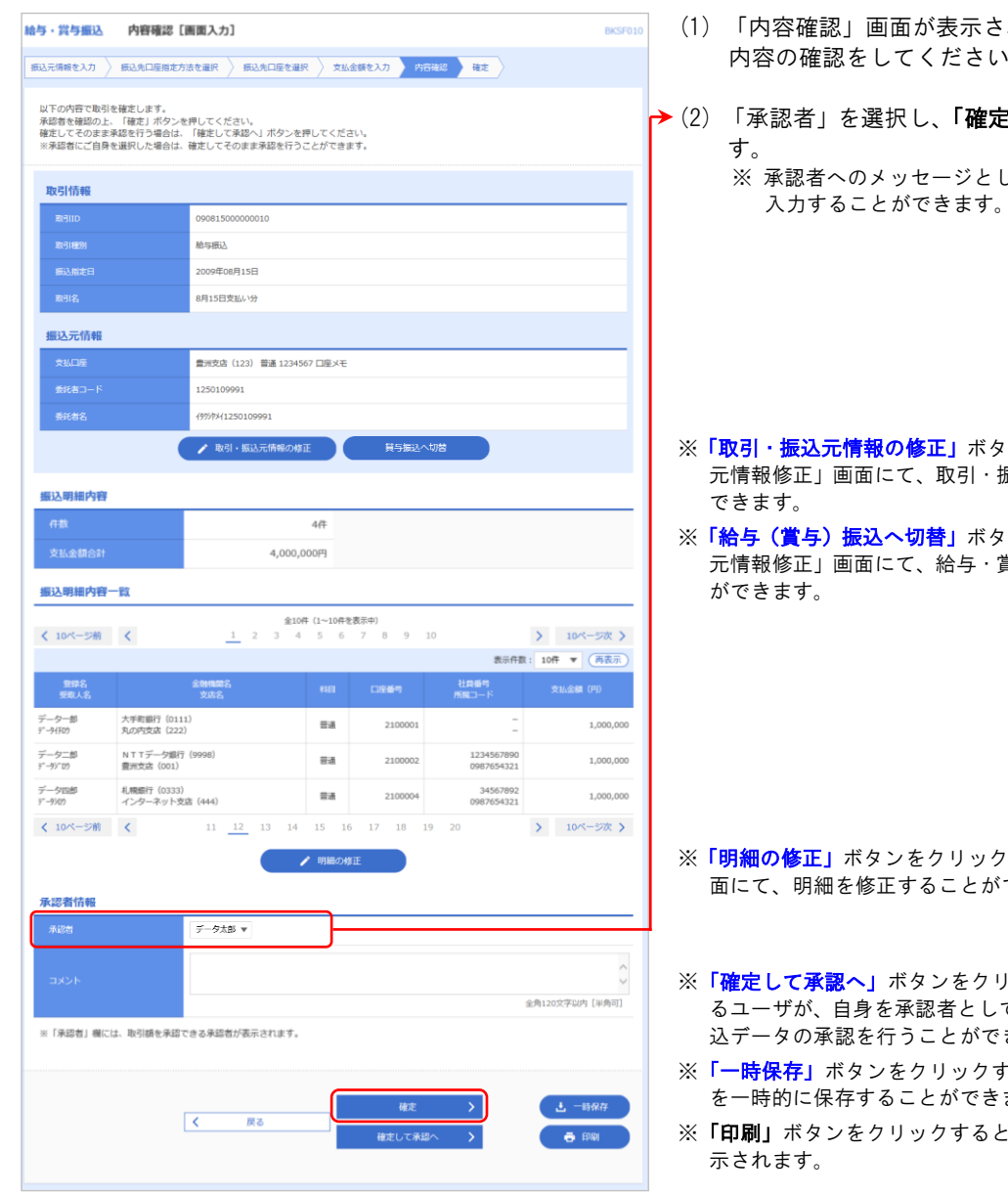

- 面が表示されます。 てください。
- 択し、「**確定」**ボタンをクリックしま ッセージとして、任意で「コメント」を

- の修正」ボタンをクリックすると、「振込 に、取引・振込元情報を修正することが
- へ切替」ボタンをクリックすると、「振込 に、給与・賞与の各振込に切替えること

- ンをクリックすると、「支払金額入力」画 Eすることができます。
- ボタンをクリックすると、承認権限のあ ·承認者として設定した場合に、続けて振 テうことができます。
- をクリックすると、作成しているデータ らことができます。
- リックすると、印刷用 PDF ファイルが表

# 手順8 確定結果

手順7 内容確認

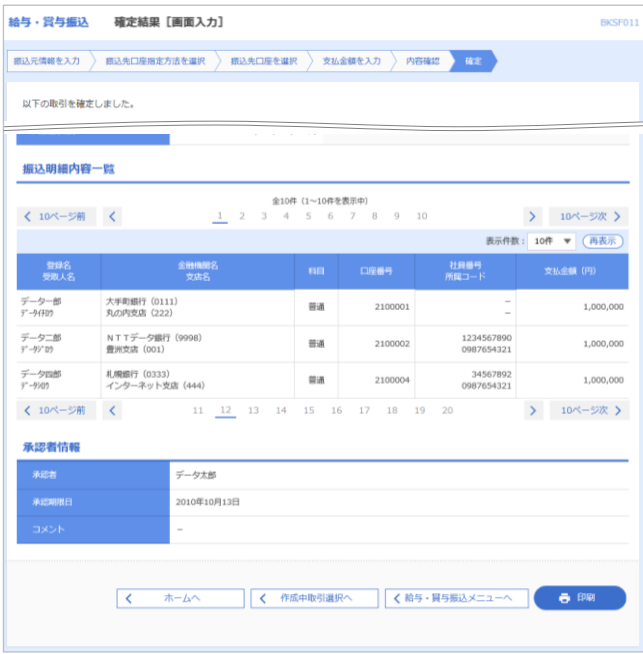

(1) 「確定結果」画面が表示されます。 確定結果の内容をご確認ください。

※「印刷」ボタンをクリックすると、印刷用PDFファイルが表示 されます。

### 資金移動サービス(データ伝送・作成中振込データの修正・削除)

### ●作成中振込データの修正・削除(総合振込)

作成中やエラーとなった振込データを修正・削除ができます。 (P.36の「作成中振込データの修正・削除(総合振込)」の続きです。)

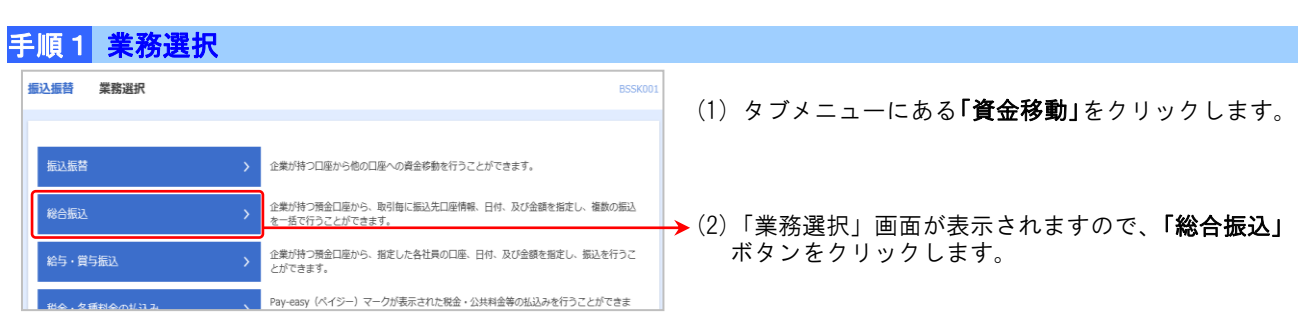

# 手順2 作業内容選択

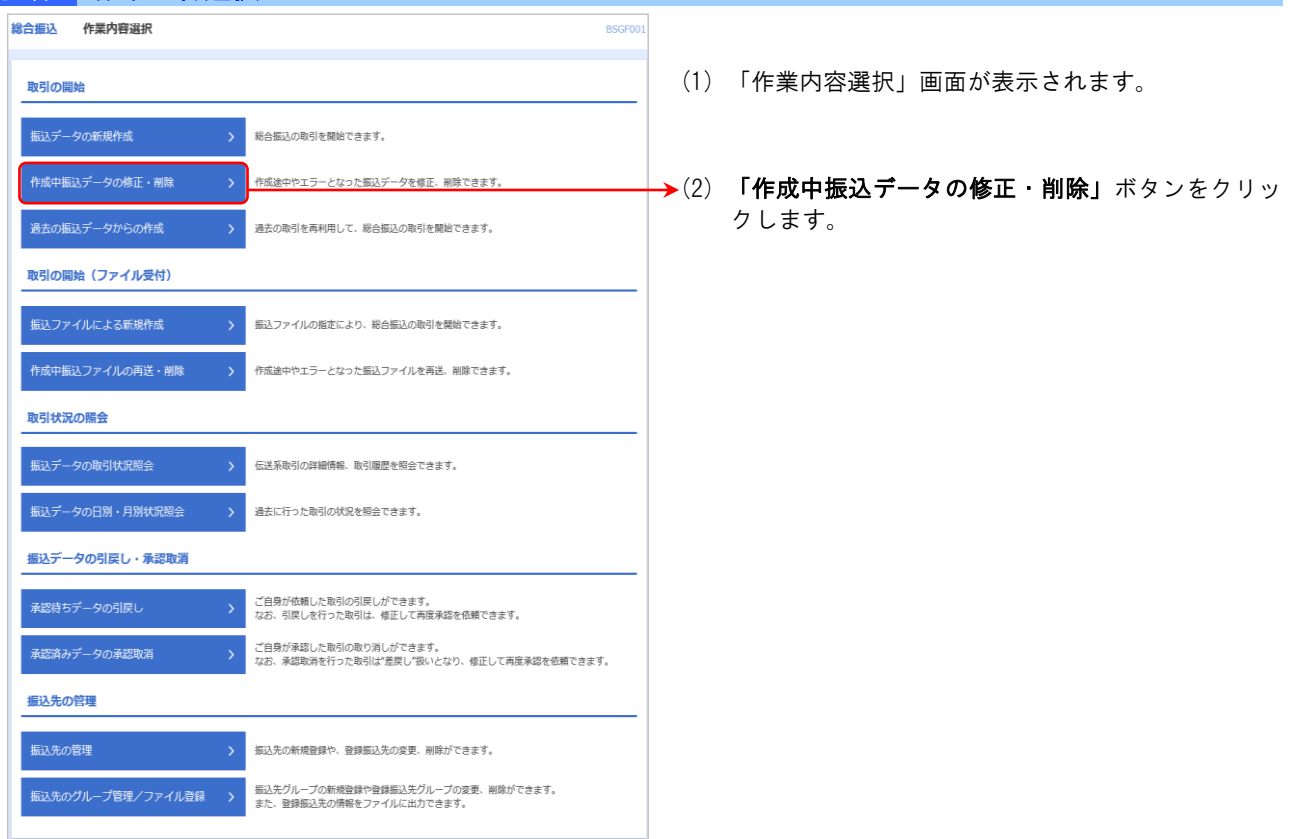

# 手順3 作成中取引選択

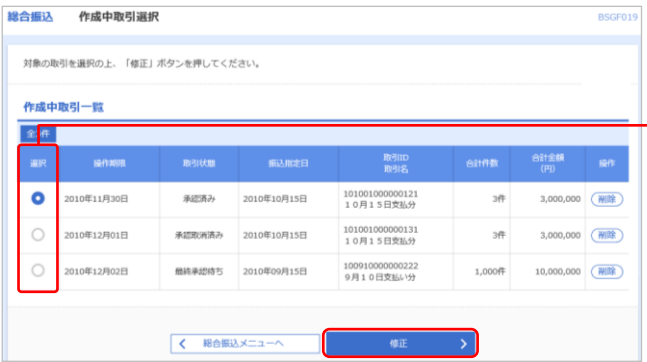

- (1)「作成中取引選択」画面が表示されます。
- →(2) 作成中取引一覧から対象の取引を選択し、「修正」ボ タンをクリックします。
	- (3) P.39の<mark>手順7内容確認へ進んでください</mark>。

### ●作成中振込データの修正・削除(給与・賞与振込)

作成中やエラーとなった振込データを修正・削除ができます。 (P.40 からの「作成中振込データの修正・削除」の続きです。)

### 手順1 業務選択

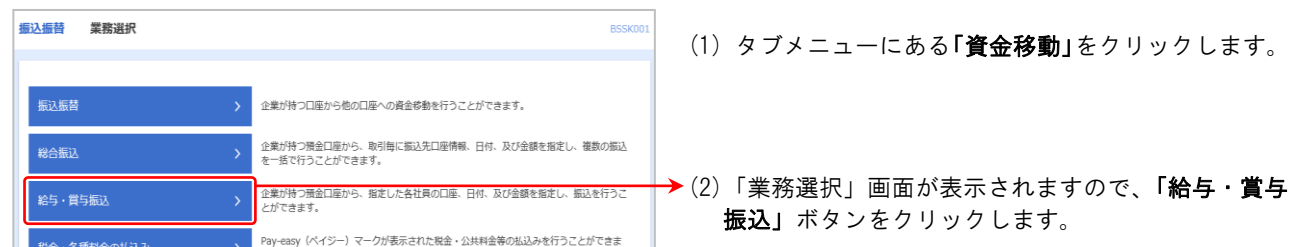

# 手順2 作業内容選択

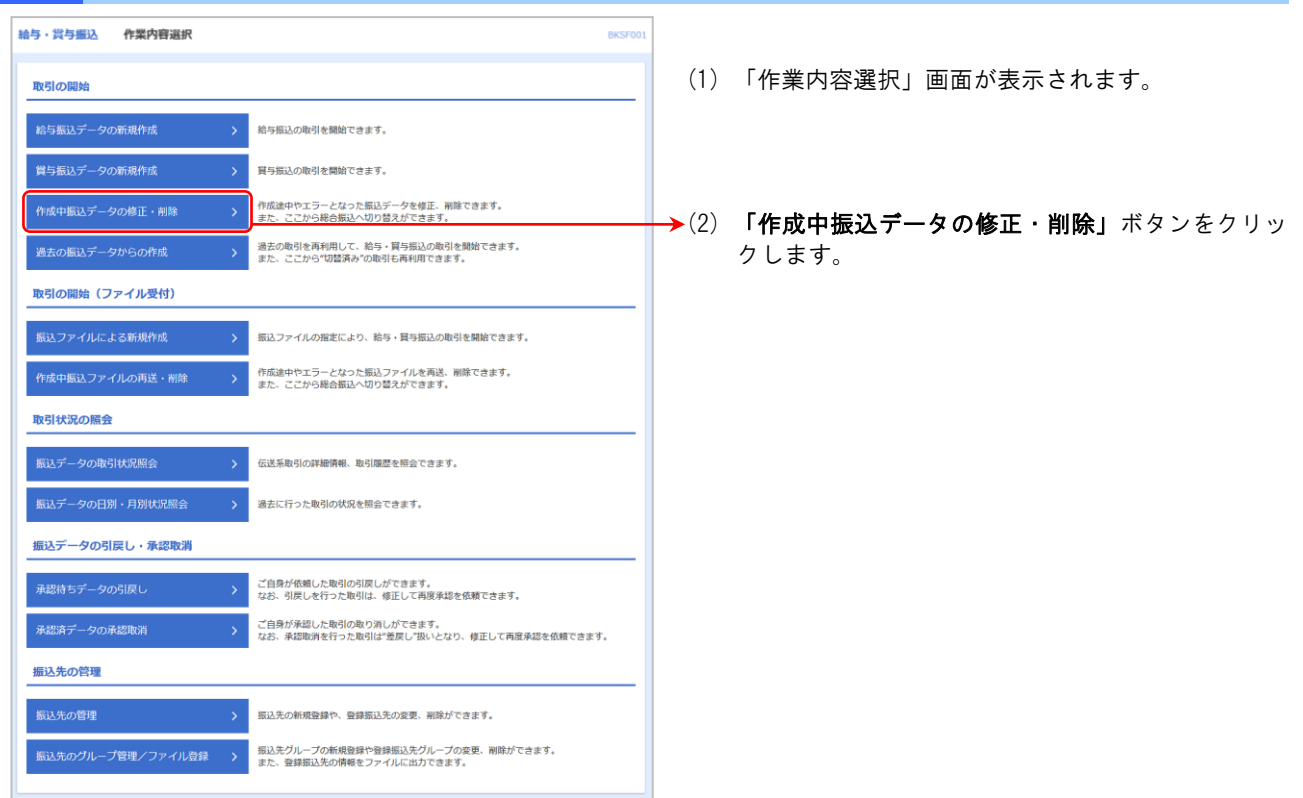

# 手順3 作成中取引選択

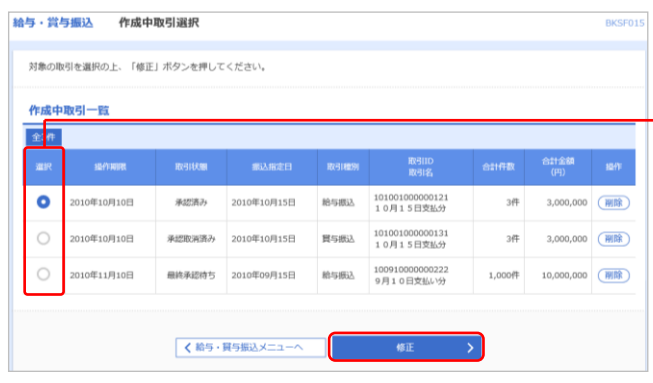

- (1) 「作成中」画面が表示されます。
- → (2) 作成中取引一覧から対象の取引を選択し、「修正」ボ タンをクリックします。
	- (3) P.43の手順7内容確認へ進んでください。

### 資金移動サービス(データ伝送・過去の振込データからの作成)

### ●過去の振込データからの作成

過去の取引を再利用して取引を開始できます。また、"切替済み"の取引も再利用できます。

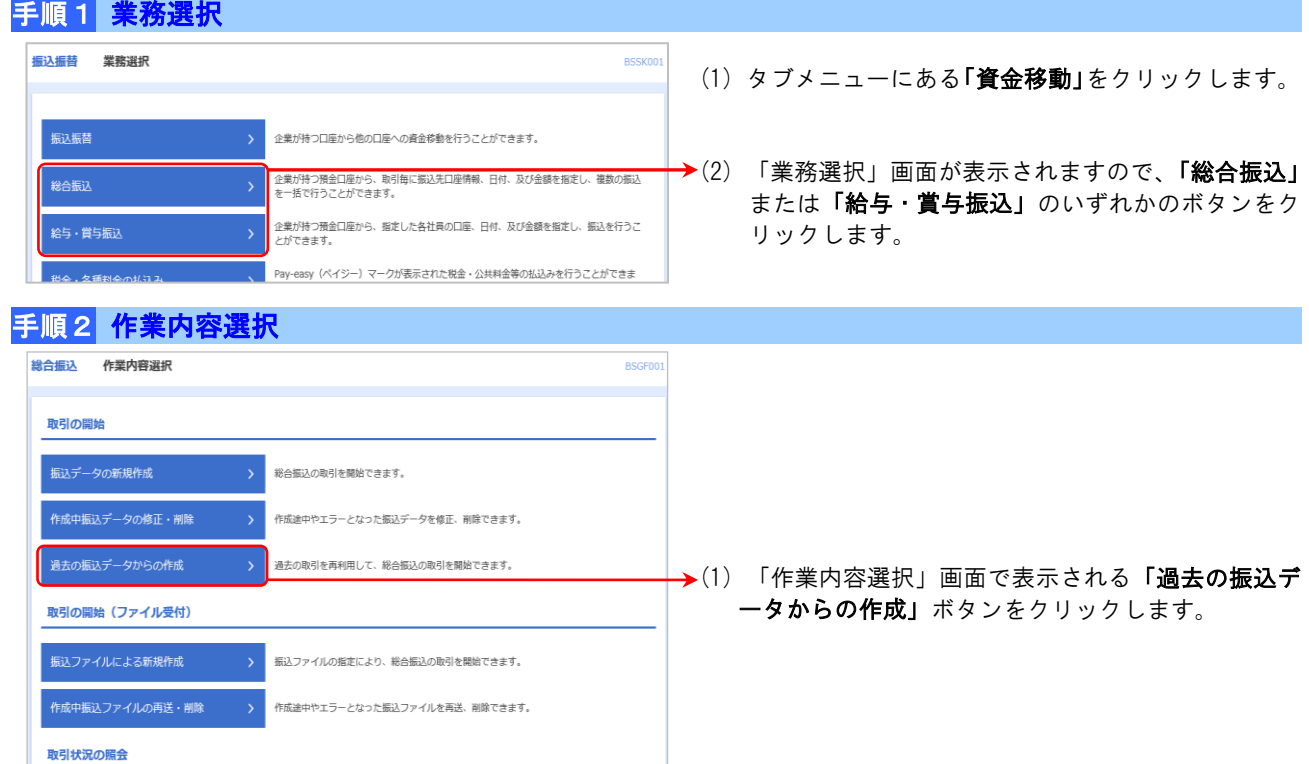

# 手順3 過去取引選択

振込先のグループ管理/ファイル登録 >

<br>振込データの取引状況照会

<br>振込データの日別・月別状況照会

振込データの引戻し・承認取消

-<br>本認済みデータの承認取消

振込先の管理 振込先の管理

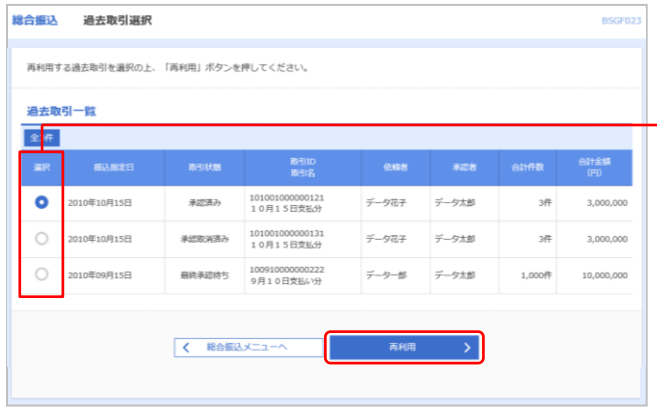

<br>伝送系取引の詳細情報、取引履歴を照会できます。

ご自身が依頼した取引の引戻しができます。<br>なお、引戻しを行った取引は、修正して再度承認を依頼できます。

振込先の新規登録や、登録振込先の変更、削除ができます。

振込先グループの新規登録や登録振込先グループの変更、削除ができます。<br>また、登録振込先の情報をファイルに出力できます。

ご自身が承認した取引の取り消しができます。<br>なお、承認取消を行った取引は"差戻し"扱いとなり、修正して再度承認を依頼できます。

過去に行った取引の状況を照会できます。

- (1) 「過去取引選択」画面が表示されます。
- →(2) 過去取引一覧から再利用する過去の取引を選択し、 「再利用」ボタンをクリックします。

#### 資金移動サービス(データ伝送・過去の振込データからの作成)

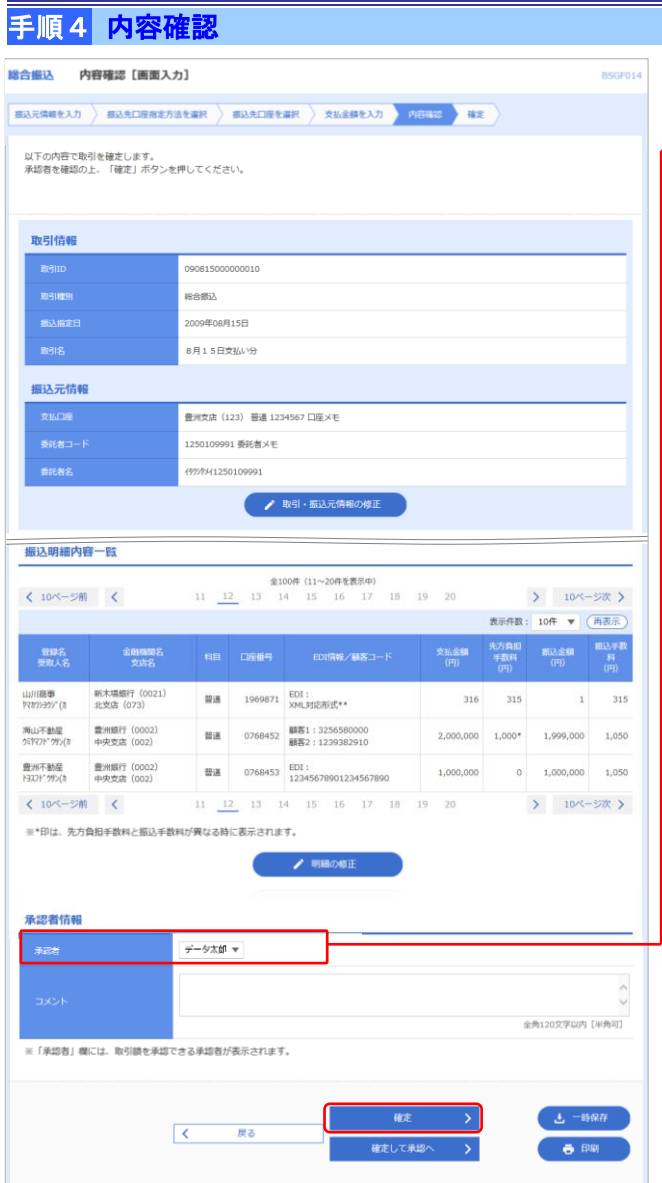

- (1) 「内容確認」画面が表示されます。
- ← (2) 「承認者」を選択し、「確定」ボタンをクリックしま す。
	- ※ 承認者へのメッセージとして、任意で「コメント」を 入力することができます。

※ 「取引・振込元情報の修正」ボタンをクリックすると、「振 込元情報修正」画面にて、振込元情報を修正することができ ます。

- ※ 「明細の修正」ボタンをクリックすると、「支払金額入力」 画面にて、明細を修正することができます。
- ※ 「確定して承認へ」ボタンをクリックすると、承認権限のあ るユーザが、自身を承認者として設定した場合に、続けて取 引データの承認を行うことができます。
- ※ 「一時保存」ボタンをクリックすると、作成しているデータ を一時的に保存することができます。
- ※ 「印刷」ボタンをクリックすると、印刷用PDFファイルが表 示されます。
- (1) 「確定結果」画面が表示されます。 確定結果内容をご確認ください。

※ 「印刷」ボタンをクリックすると、印刷用PDFファイルが 表示されます。

#### 手順5 確定結果

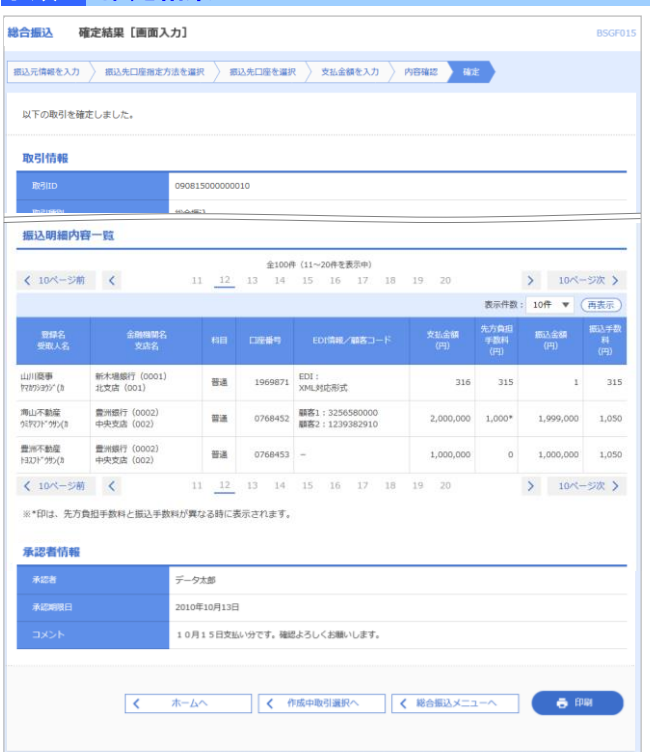

### 資金移動サービス(データ伝送・振込ファイルによる新規作成)

### ●振込ファイルによる新規作成

振込(請求・納付)ファイルの指定により、各取引を開始できます。

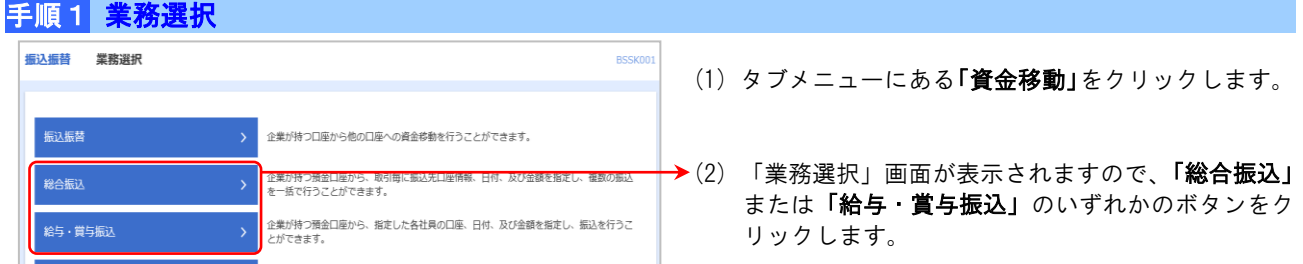

# 手順2 作業内容選択

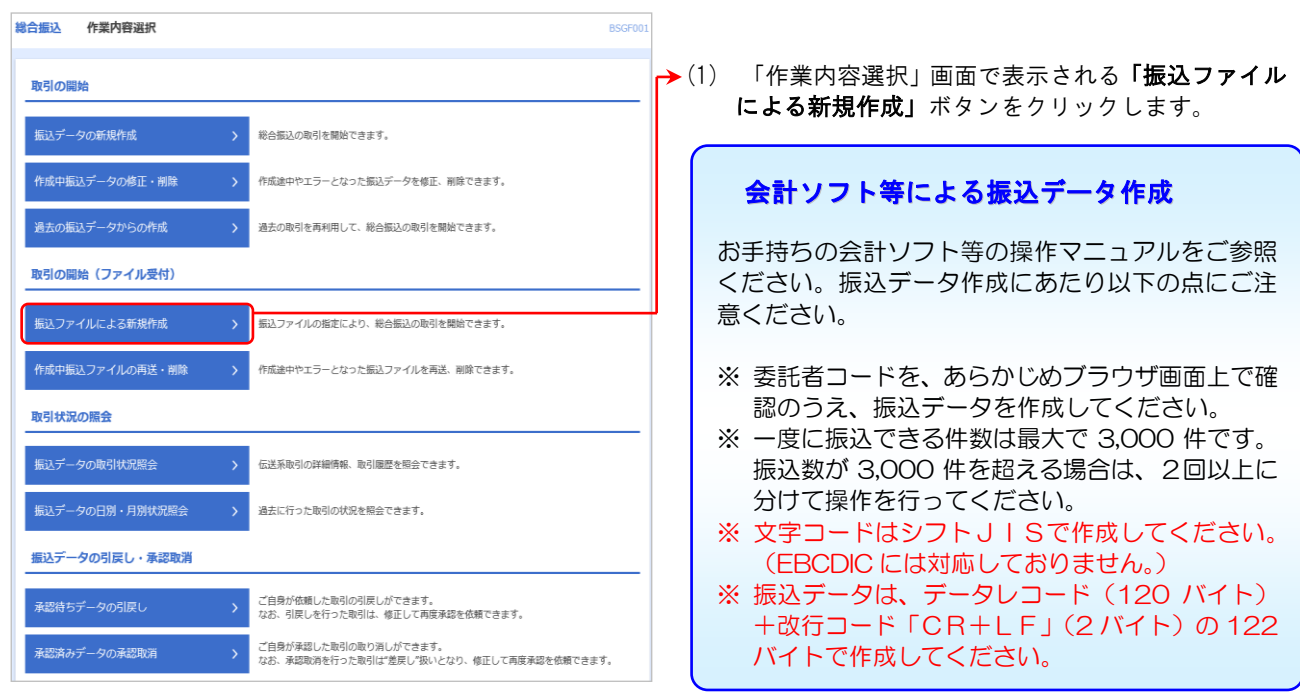

# 手順3 振込ファイル受付

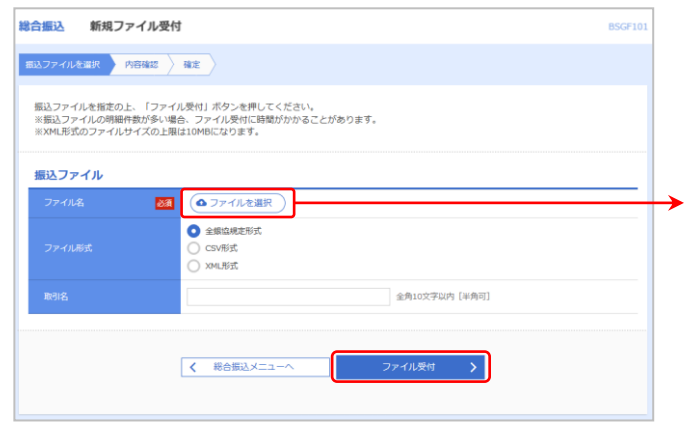

- (1) 「新規ファイル受付」画面が表示されます。
- →(2) 「ファイルを選択」ボタンをクリックして、保存さ れている振込ファイルを指定し、ファイル形式を選 択後に「ファイル受付」ボタンをクリックします。 (「取引名」は任意でご入力ください。)
- ※ XML形式の総合振込電文を作成するツール等をご用意することが難しいお客さま向けに、WEBブラウザ画 面上で情報を入力することでXML形式の総合振込電文を簡易に作成できる機能「S-ZEDI」を、無料で 公開しています。 S-ZEDI 専用サイト https://www.simple.zedi.jp ※ 「S-ZEDI」利用方法等につきましては、当組合のHPもしくは以下のHPをご参照ください。
- 全銀協ホームページ https://www.zenginkyo.or.jp/abstract/efforts/smooth/xml/ 全銀ネットホームページ https://www.zengin-net.jp/zedi/

### 資金移動サービス(データ伝送・振込ファイルによる新規作成)

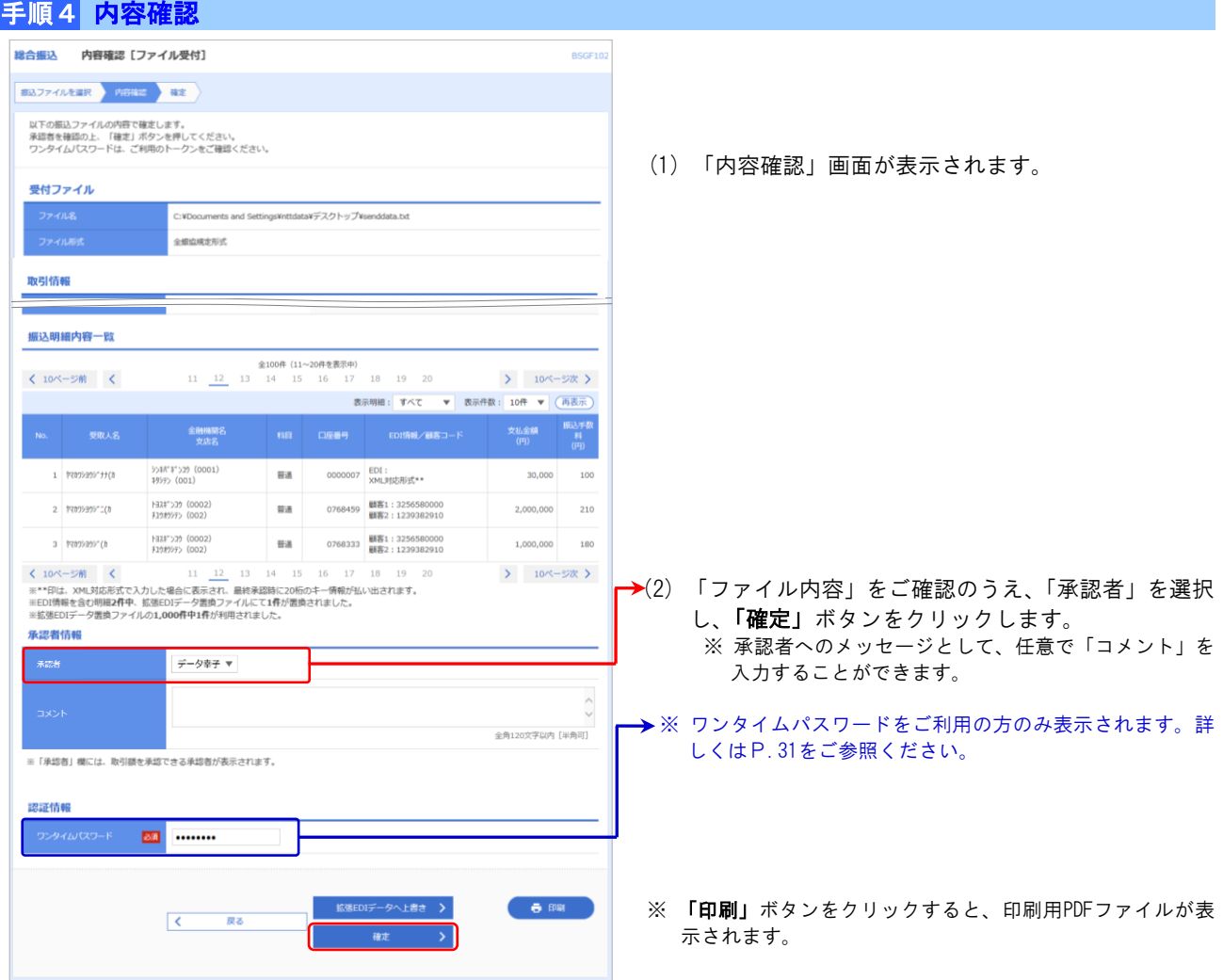

# 手順5 確定結果

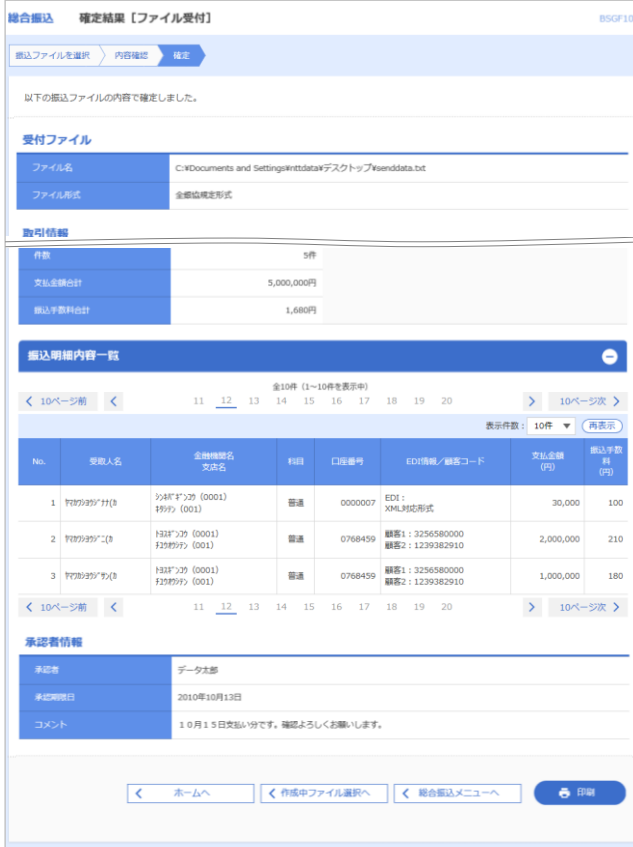

(1) 「確定結果」画面が表示されます。 確定結果内容をご確認ください。

※ 「印刷」ボタンをクリックすると、印刷用PDFファイルが表 示されます。

### ■取引状況の照会

### ●取引状況照会

過去に行った取引の状況を照会できます。

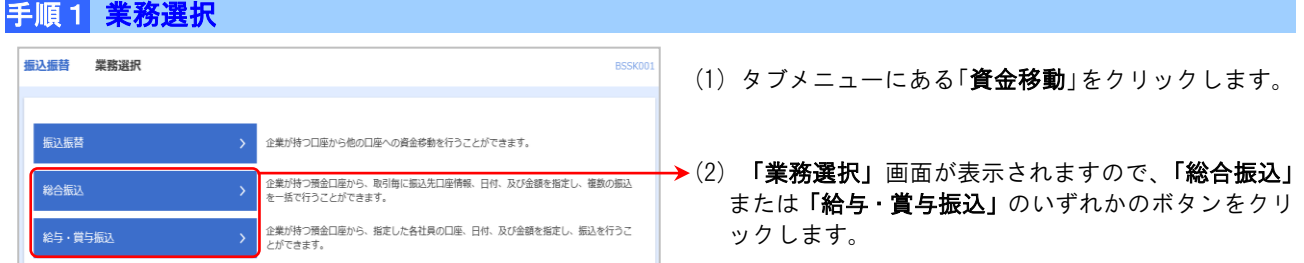

#### 手順2 作業内容選択

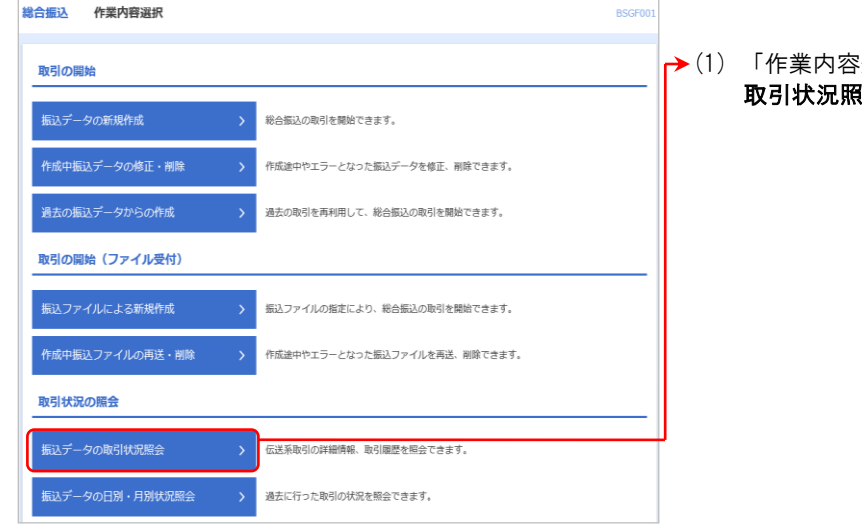

### !選択」画面で表示される「**振込データの 【会」**ボタンをクリックします。

# 手順3 取引一覧

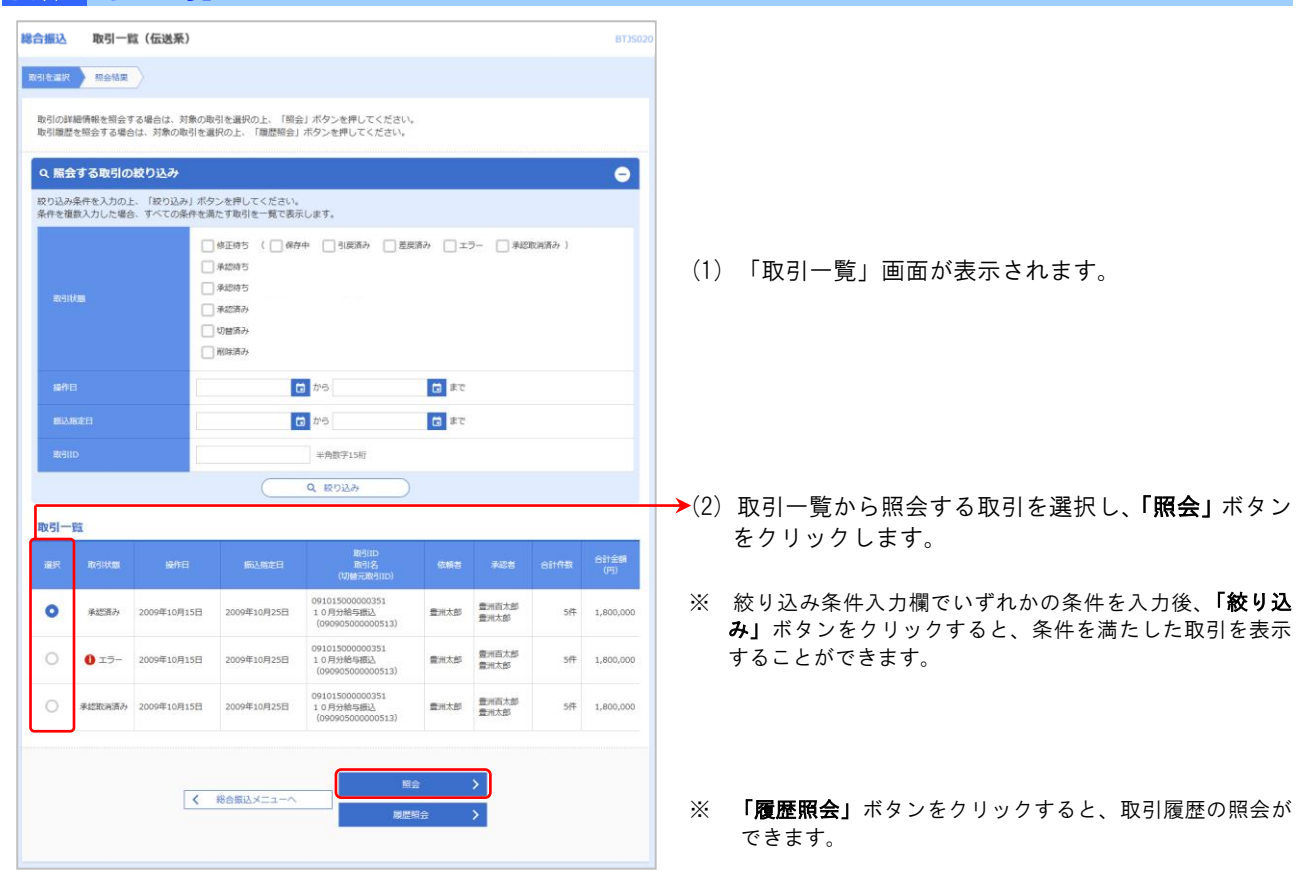

# 手順4 取引状況照会結果

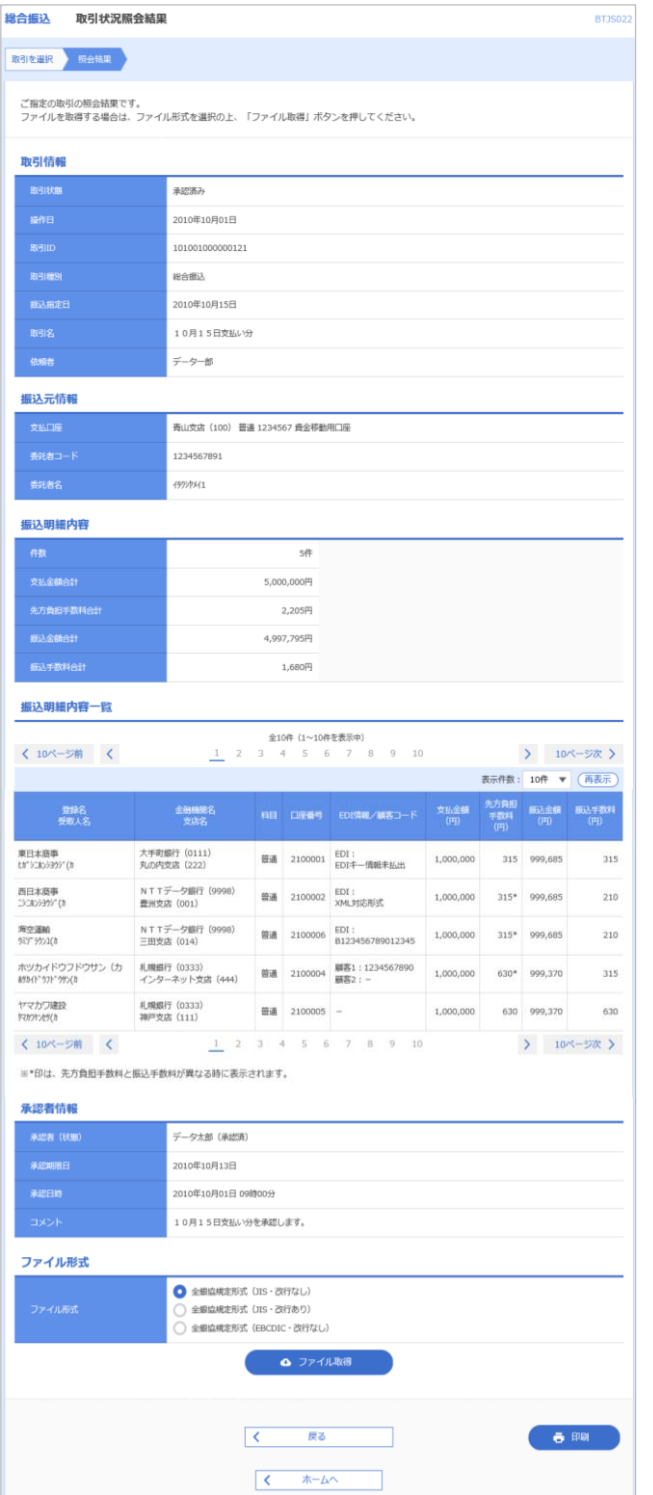

(1) 「取引状況照会結果」画面が表示されます。 照会結果内容をご確認ください。

- ※ 照会結果をファイルで取得する場合には、ファイル形式を選 択して「ファイル取得」ボタンをクリックします。
- ※ 「印刷」ボタンをクリックすると、印刷用PDFファイルが表 示されます。

#### 資金移動サービス(データ伝送・取引状況の照会)

### ●受付情報照会

日または月単位にまとめた取引の合計件数、合計金額を照会できます。

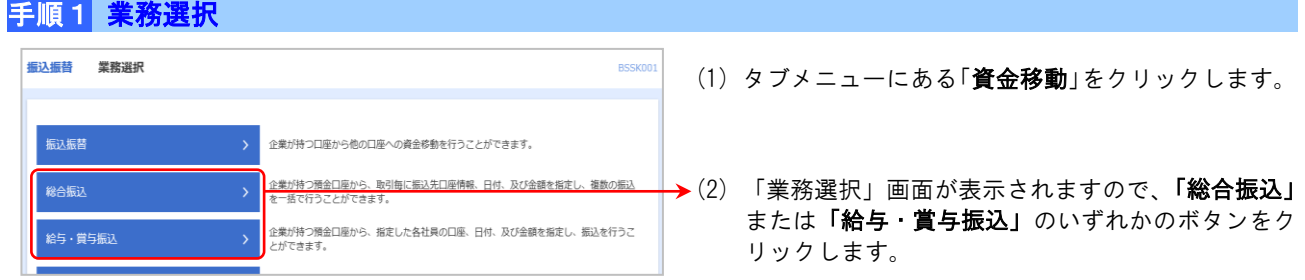

# 手順2 作業内容選択

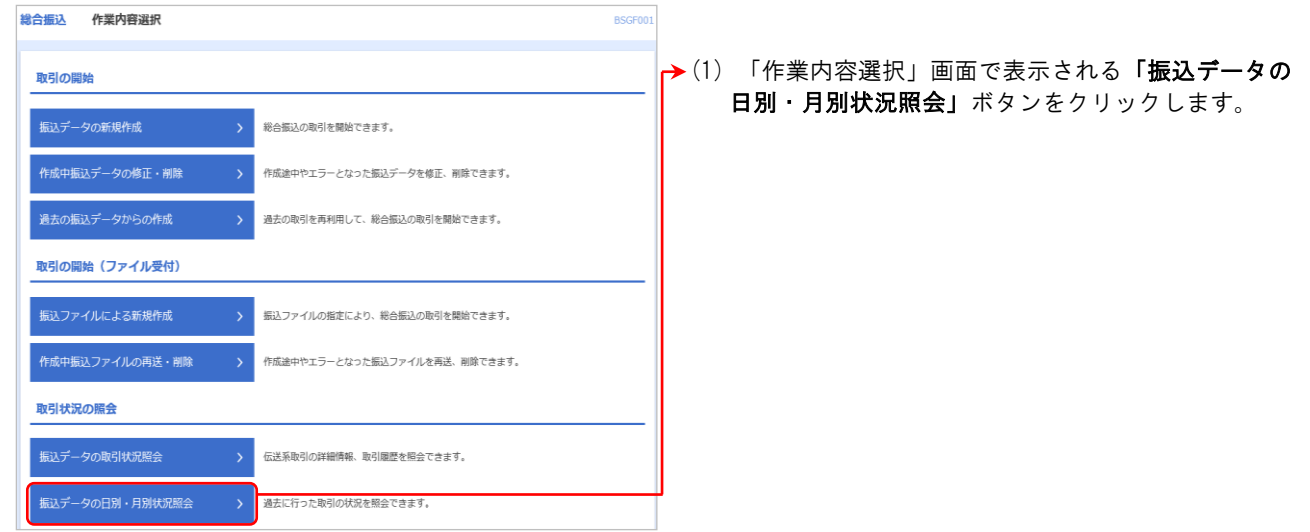

### 手順3 取引状況照会方法選択

 $\overline{a}$ 

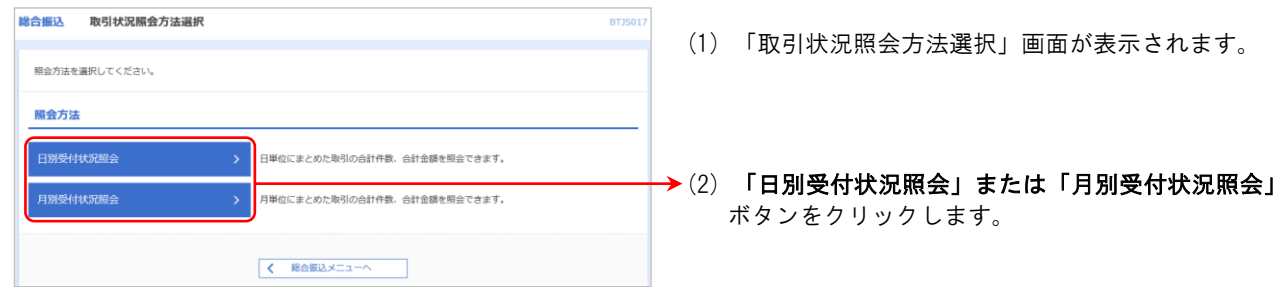

# 手順4 日別受付状況照会結果

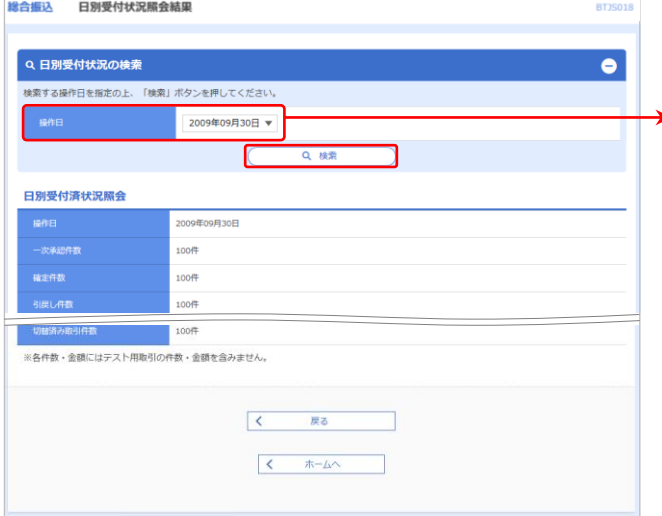

- (1) 「日別受付状況照会結果」画面が表示されます。 照会結果内容をご確認ください。
- **→**(2) 照会する操作日を選択して、**「検索」**ボタンをクリッ クすると、選択した操作日の受付状況の照会結果が 表示されます。

### ■振込データの引戻し・承認取消

### ●承認待ちデータの引戻し

承認待ちの取引を引戻しすることができます。

### 手順1 業務選択

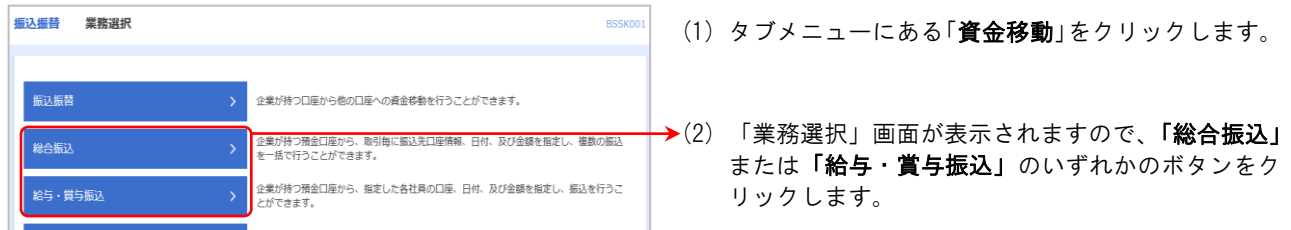

#### $\overline{a}$ 手順2 作業内容選択

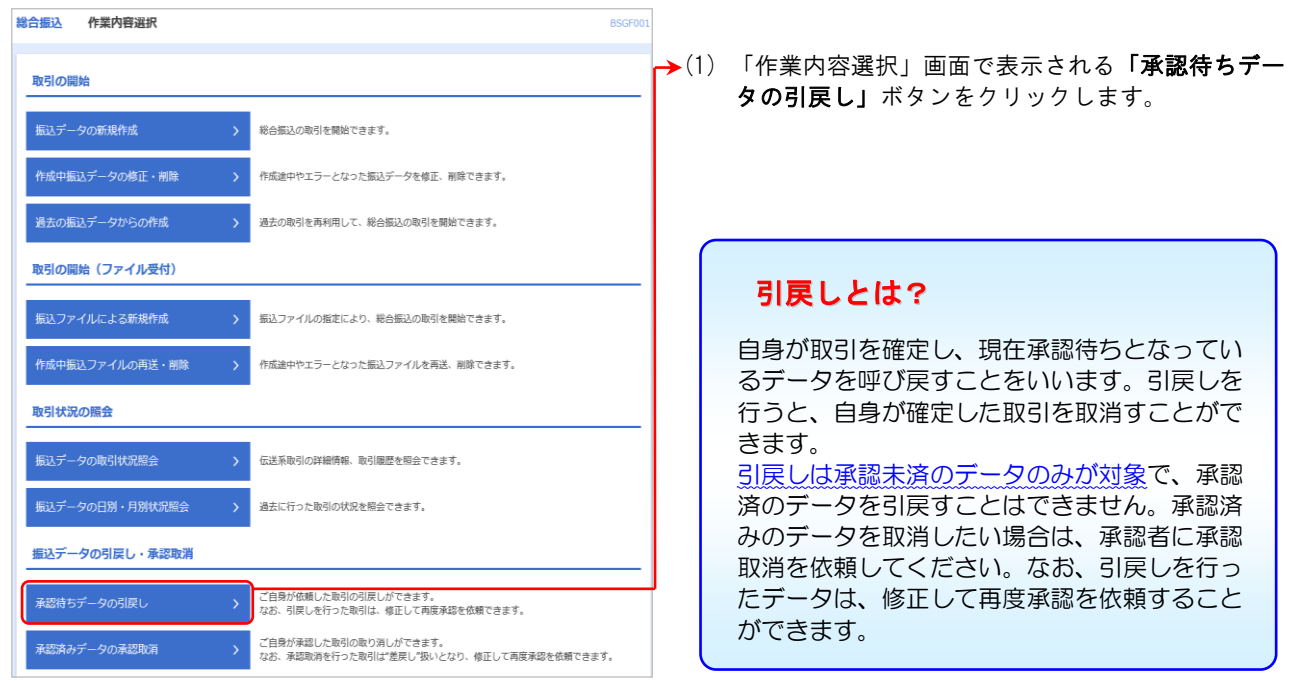

# 手順3 引戻し可能取引一覧

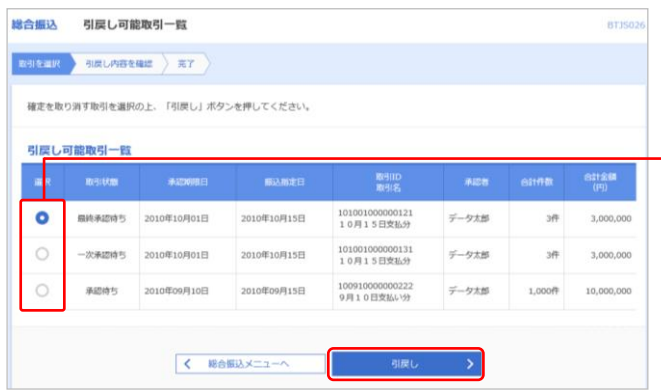

- (1) 「引戻し可能取引一覧」画面が表示されます。
- →(2) 取引一覧から対象の取引を選択し、「引戻し」ボタン をクリックします。

# <u>資金移動サービス (データ伝送・承認待ちデータの引戻し)</u><br>|

### 手順4 引戻し内容確認

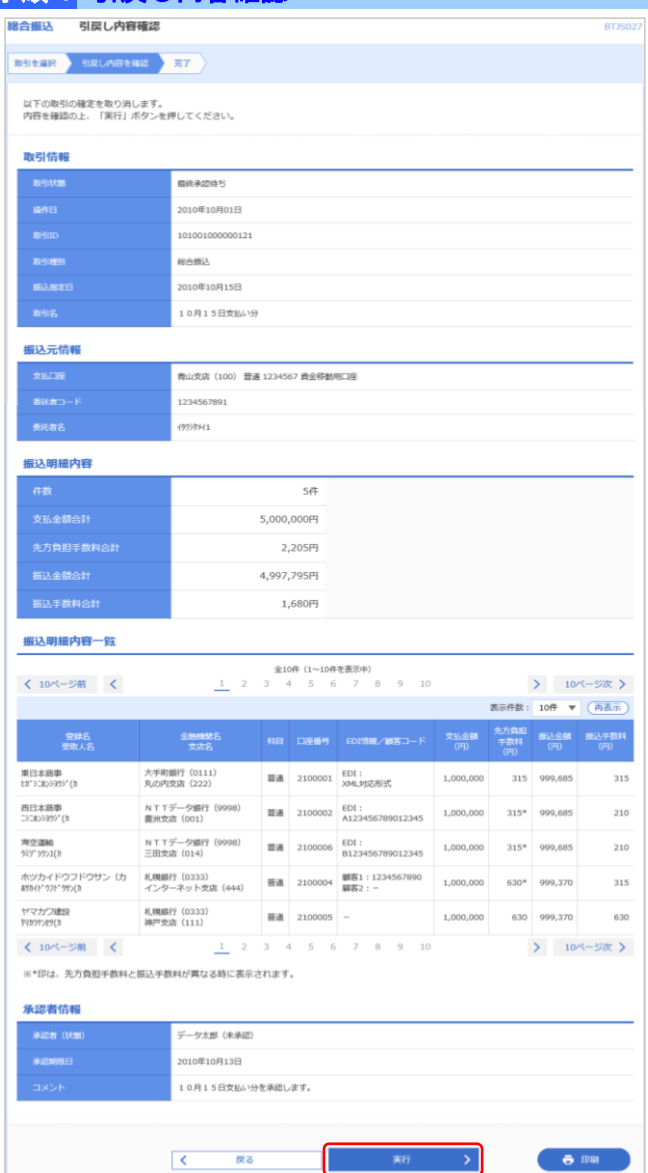

- (1) 「引戻し内容確認」画面が表示されます。
- (2) 引戻し内容をご確認のうえ、「実行」ボタンをクリッ クします。

- ※「印刷」ボタンをクリックすると、印刷用PDFファイルが表示 されます。
- (1) 「引戻し結果」画面が表示されます。 引戻し結果内容をご確認ください。

※ 「印刷」ボタンをクリックすると、印刷用PDFファイルが表 示されます。

# 手順5 引戻し結果

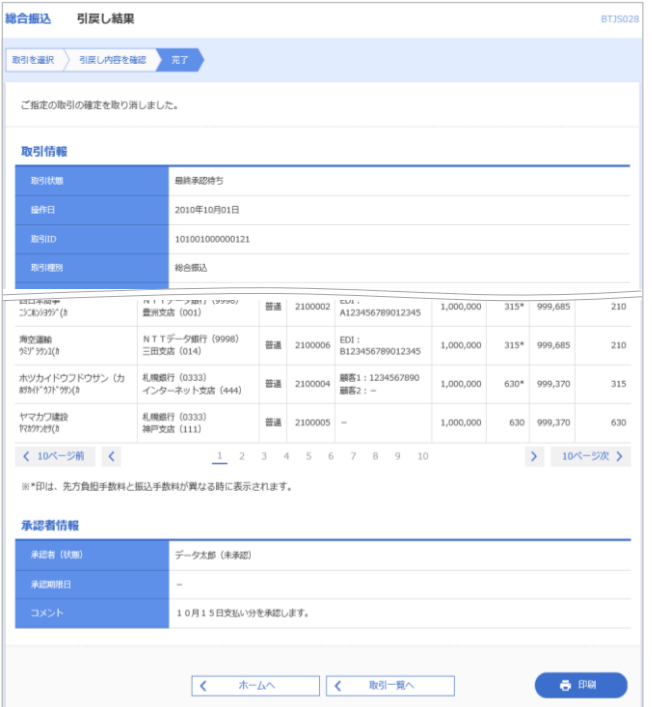

### ●承認済みデータの承認取消

ご自身が承認した取引を取消できます。 なお、承認取消を行った取引は修正して再度承認を依頼できます。

### 手順1 業務選択

 $\overline{a}$ 

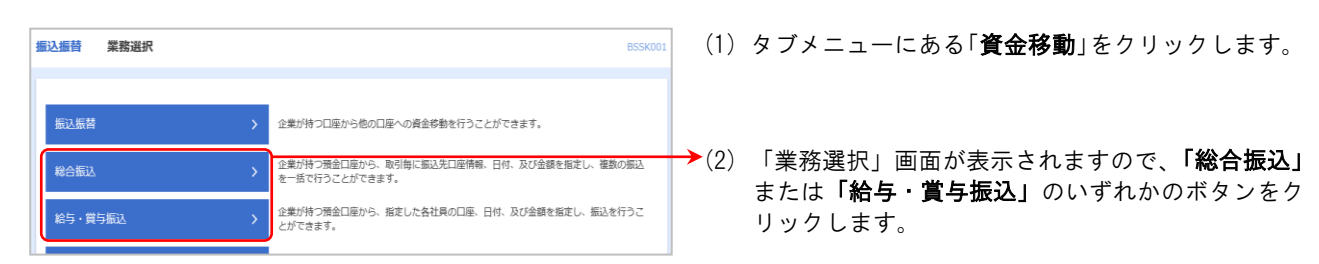

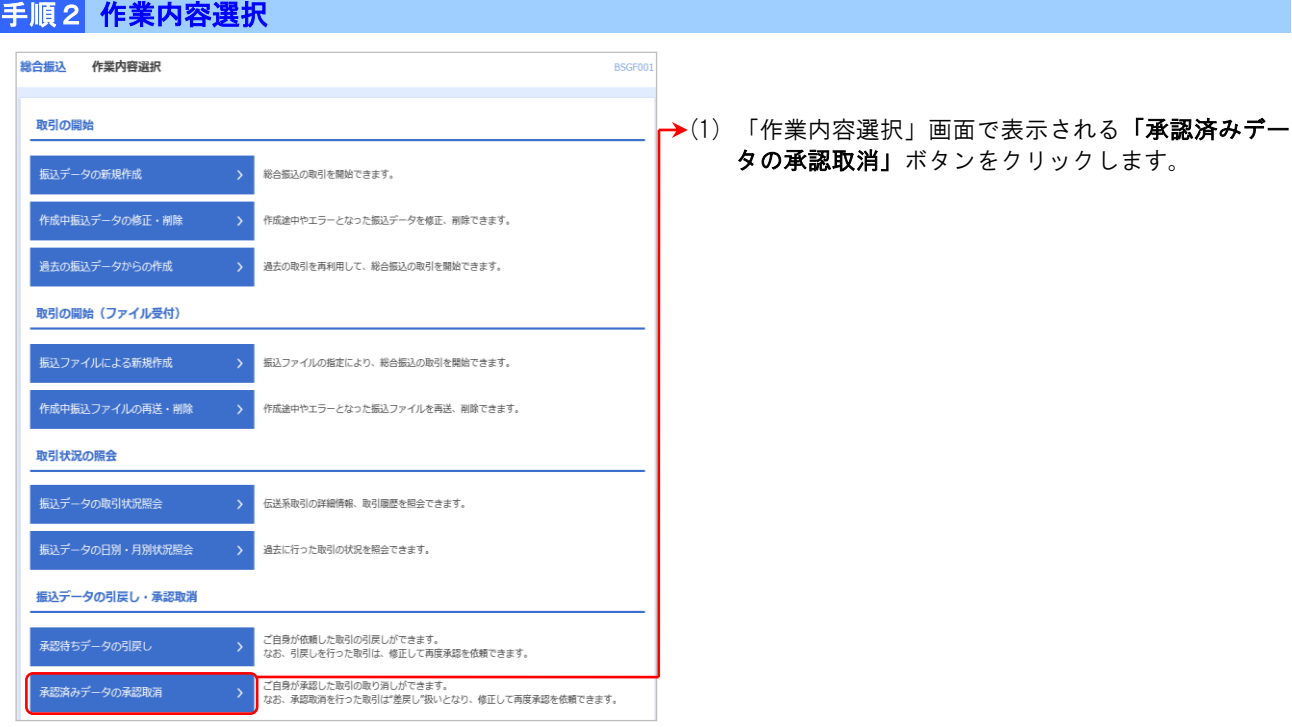

# 手順3 承認取消可能取引一覧

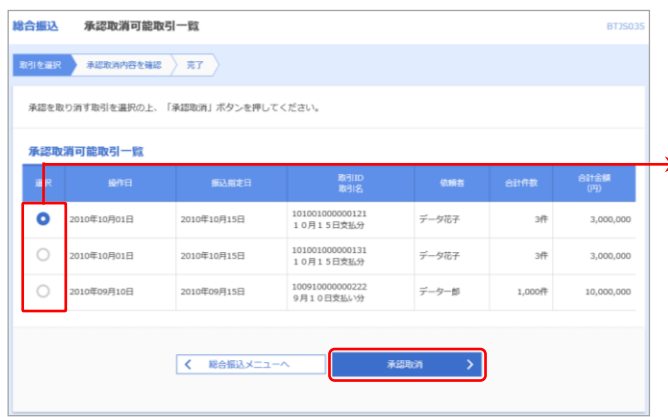

- (1) 「承認取消可能取引一覧」画面が表示されます。
- **→(2) 承認取消可能取引一覧から対象の取引を選択し、「承** 認取消」ボタンをクリックします。

# <u>資金移動サービス (データ伝送・承認済みデータの承認取消)</u><br>|

#### 手順4 承認取消内容確認

#### 総合振込 承認取消内容確認 BTJS0 ■<br>■ 取引を選択 → 承認取消内容を確認 → 完了 (1) 「承認取消内容確認」画面が表示されます。 以下の取引の承認を取り消します。<br>内容を確認し、確認用パスワード、承認実行暗証番号を入力の上、「実行」ボタンを押してください<br>操作のタイミングにより、承認取消ができない場合がありますのでご注意ください。 (2) 取消内容をご確認のうえ、「確認用パスワード」「承 認実行暗証番号(承認暗証番号)」を入力し、「実行」 ボタンをクリックします。 取引情報 条题寄存 009年08月14日 1908140000 総合振込 009年08月15日 承認済データの承認取消期限について 8月15日支払い分 依頼者 豊洲花子 承認操作を行った時刻により、承認取消ができる 振込元情報 -<br>青山支店 (100) 普通 1234567 資金移動用口座 時刻が決まっています。 1234567891 9950541 ℩ 振込明細内容 8:45 9:00 18:00 21:00  $5 - 62$ 5,000,000円 **先方負担手数料会**  $8:45 \sim 9:00$  $9:00 \sim 18:00$ 18:00~21:00 2,205P 振込金額合計 4,997,795P に承認したデータ に承認したデータ に承認したデータ 1,680P 振込明細内容一覧 < 10ページ前 < > 10ページ次 > 当日の 9:10 まで 表示件数: 10件 ▼ (再表示) 取消可能 整線名<br>受取人名 金融機関名<br>- 支店名 当日の 18:10 まで 東日本商事<br>th<sup>e</sup>3:1039997 (h 大手町銀行 (0111)<br>丸の内支店 (222) 普通 2100001 EDI: <br>EDIキー情報未払出 1,000,000 315 999,685 315 取消可能 西日本商事<br>コントゥヨウン (1) N T Tデータ銀行 (9998)<br>書洲文店 (001) 普通 2100002 EDI: 4123456789012345 1,000,000 315\* 999.685  $210$ 海空運輸<br>公V<sup>:</sup> 9951(h NTTデータ銀行 (9998)<br>三田支店 (014) 普通 2100006 EDI : <br>  $\begin{array}{rcl} \texttt{EDI}: & & & 1,000,000 \\ \texttt{B123456789012345} & & 1,000,000 \end{array}$ 315\* 999.685  $210$ 翌営業日の 9:10 ホツカイドウフドウサン(カ<br>#タカイドウフドウサン(カ 札幌銀行 (0333)<br>インターネット文店 (444) 普通 2100004 顧客1:1234567890 1,000,000 630\* 999.370 315 まで取消可能 ヤマカワ建設<br>ヤカウクンセリ(カ 札幌銀行 (0333)<br>神戸支店 (111) 普通 2100005 -1,000,000 630 999,370 630  $1$  2 3 4 5 6 7 8 9 10 く 10ページ前 く > 10ページ次 > ※\*印は、先方負担手数料と振込手数料が異なる時に表示されます。 承認者情報 データ太郎 (承認済) 2010年10月13日 2010年10月01日 09時00 8月15日支払い分です。よろしくおねがいします。 .<br>California duction de la California de California de la California de la California de la California de la Ca 認証情報  $\blacksquare$ **ME ...........** 「確認用パスワード」 ------------ $\blacksquare$ 「承認実行暗証番号(承認暗証番号)」  $\begin{array}{|c|c|c|}\hline & \zeta & \quad \quad & \mbox{\bf \Xi}\, \delta \end{array}$ 6 的。 ※ 「印刷」ボタンをクリックすると、印刷用PDFファイルが表 示されます。 手順5 承認取消結果

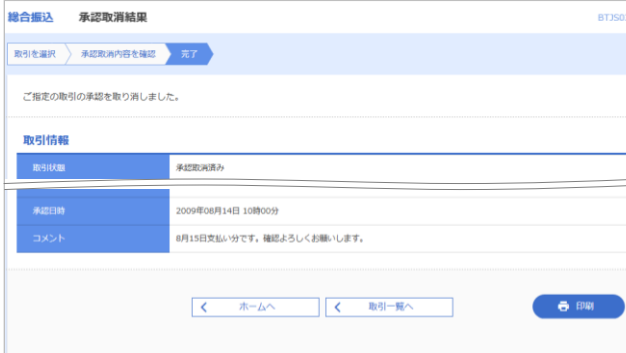

(1) 「承認取消結果」画面が表示されます。 承認取消結果内容をご確認ください。

### ご注意ください!!

取消可能時刻間際の承認取消は完了しない場合がありま すので、時間に余裕を持った操作をお願いします。

※ 「印刷」ボタンをクリックすると、印刷用PDFファイルが表 示されます。